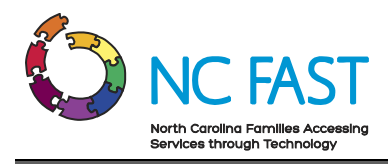

# **Energy Provider Portal – State Information Support User**

Created: 11/22/2021 Last Updated: 6/10/2022

# **Energy Provider Portal Overview**

The Energy Provider Portal is part of the North Carolina Families Accessing Services through Technology (NC FAST) program. The Energy Provider Portal is built upon the Salesforce platform and exists to simplify the approval and invoicing process for both Utility Providers and county officials when providing assistance to low-income households.

**Note**: Help desk users should refer to the Utility Provider User training material to understand the functionality of the Energy Provider Portal from the utility provider's perspective. Help desk users will not be able to edit any fields or objects within the Energy Provider Portal as their access is read-only.

# **Step-by-Step Instructions**

- **1. [Logging In to the Energy Provider Portal](#page-0-0)**
- **2. [Navigating the Energy Provider Portal](#page-1-0)**
- **3. [View & Approve Submitted Provider Enrollment Applications](#page-5-0)**
- **4. [View & Activate Submitted Provider Contracts](#page-12-0)**
- **5. [Activate Multiple Contracts & Enroll Multiple Accounts Simultaneously](#page-15-0)**
- **6. [View & Edit Utility Provider Account Details](#page-17-0)**
- **7. [View Pledge Payment Records](#page-21-0)**
- **8. [View Invoice Records](#page-24-0)**
- **9. [Reports](#page-27-0)**
- **10. [Dashboards](#page-29-0)**
- **11. [Resolving Errors](#page-30-0)**
- **12. [Additional Resources & Help](#page-32-0)**

## <span id="page-0-0"></span>**1. Logging In to the Energy Provider Portal**

In order to conduct activities within the Energy Provider Portal, you must be invited by an administrator first, and must have an existing North Carolina Identity Management Service (NCID).

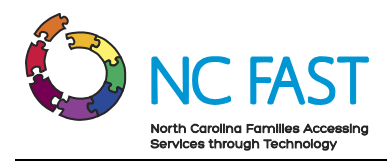

- 1. Navigate to the Energy Provider Portal URL at [https://ncdhhsncfast.lightning.force.com.](https://ncdhhsncfast.lightning.force.com/)
- 2. Select the **NCID-Energy** login option.

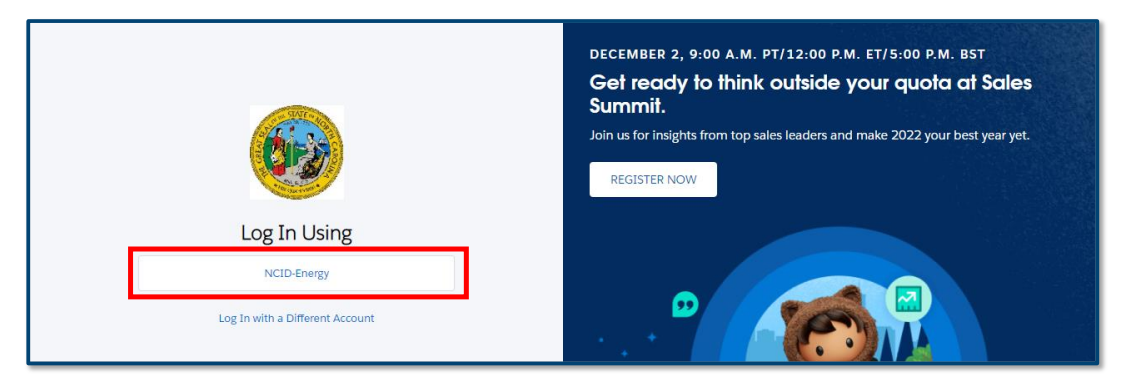

3. Enter your NCID username and password and select NCID Login.

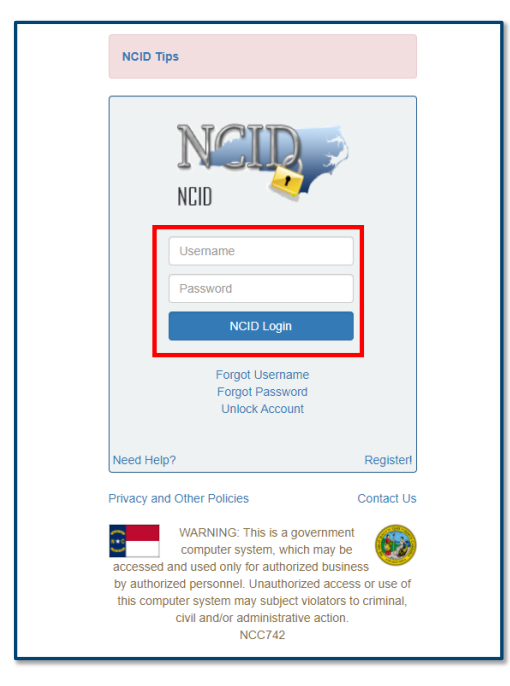

# <span id="page-1-0"></span>**2. Navigating the Energy Provider Portal**

Upon logging in to the Energy Provider Portal, State Information Support users will be taken to the **HOME** tab. From here, you will be able to quickly navigate to provider information as well as view specific records that require your attention.

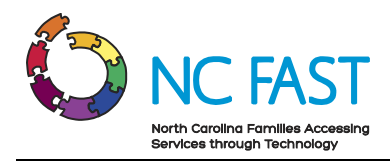

- 1. The first thing you will see upon logging in to the Energy Provider Portal is the Home tab. This tab can be accessed at any time by clicking on **HOME** on the Navigation Bar.
- 2. The Home tab's default display will show multiple different tiles:
	- a. **Provider Enrollment - Submitted**: This tile displays a list of any utility provider who has submitted an enrollment application that has not yet been approved or rejected.
	- b. **Vendor Agreement - Submitted**: This tile displays provider contracts (also known as vendor agreements) that need to be activated by the county for enrolled utility providers. The contract number, the provider account it is associated to, the county, and the current status of the contract will be visible in this table.

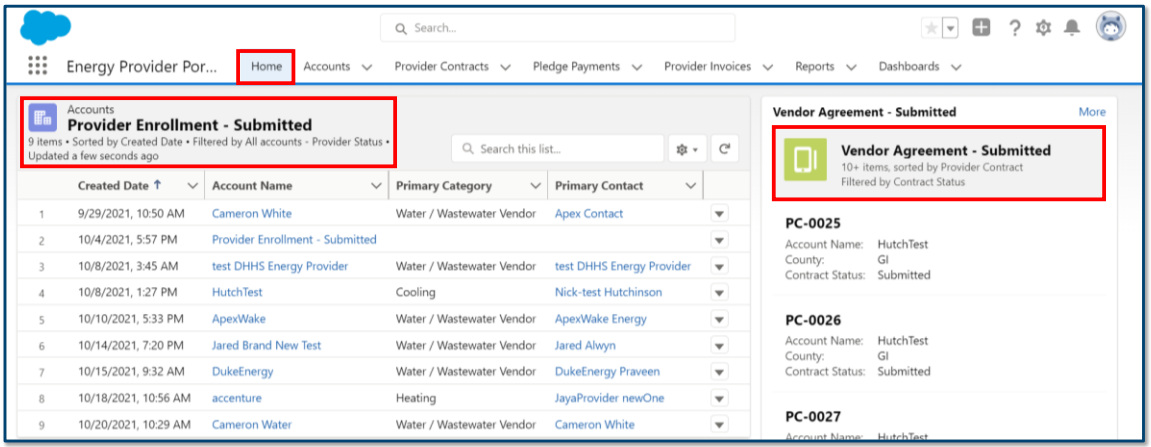

3. The next tab on the navigation bar is the **ACCOUNTS** tab. The Accounts tab is how you navigate to an Account Record for a specific utility provider. The Account Record contains all the information a utility provider enters when submitting their enrollment application.

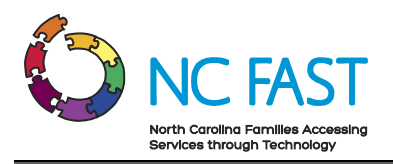

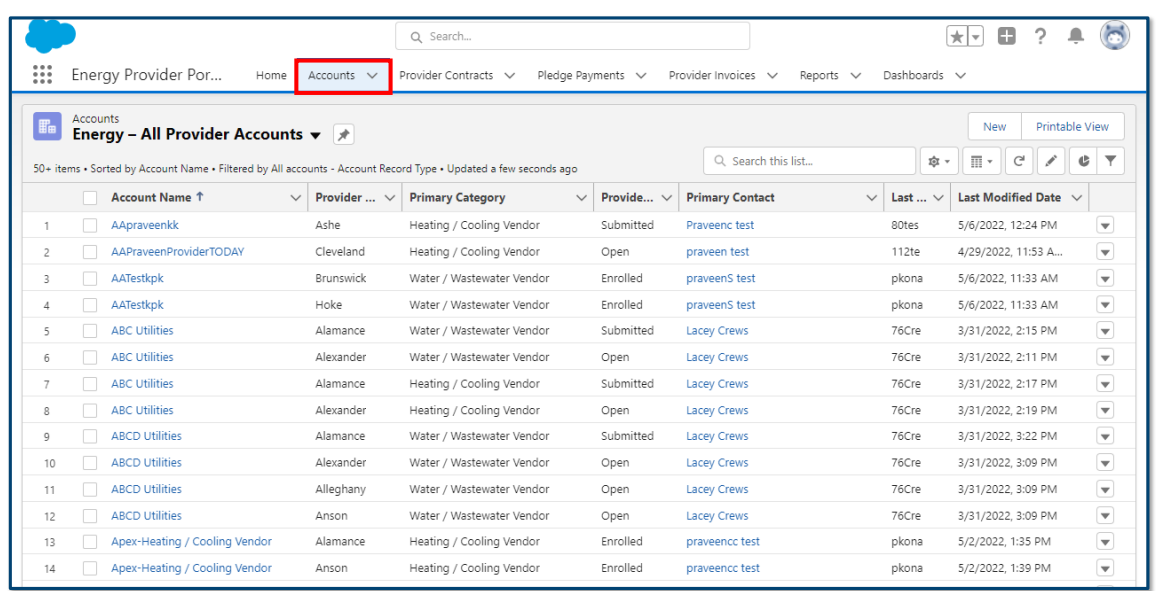

4. The next tab on the navigation bar is the **PROVIDER CONTRACTS** tab. The Provider Contracts tab is where you can search for and view specific vendor agreements for enrolled utility providers. The Provider Contract record contains information about the specific utility being provided, as well as a start and end date of their vendor agreement.

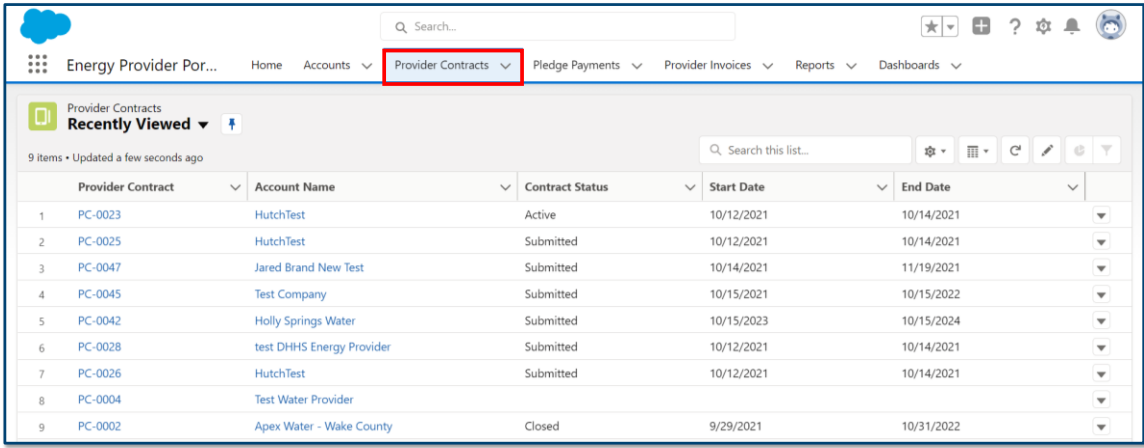

5. The next tab on the navigation bar is the **PLEDGE PAYMENTS** tab. The Pledge Payments tab contains records of each individual payment allocation (the one-time dollar amount of assistance that has been approved) to be paid to the utility provider on behalf of an individual resident. In addition, each pledge payment record links to any corresponding Provider Invoice.

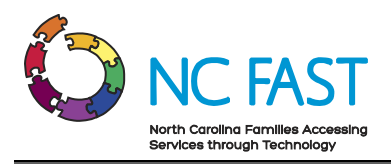

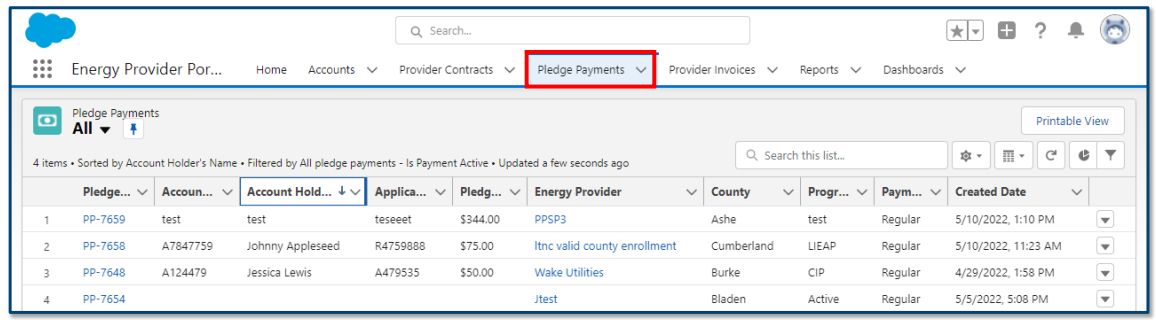

6. The next tab on the navigation bar is the **PROVIDER INVOICES** tab. The Provider Invoices tab shows the dollar amount the county has pledged on individual's account.

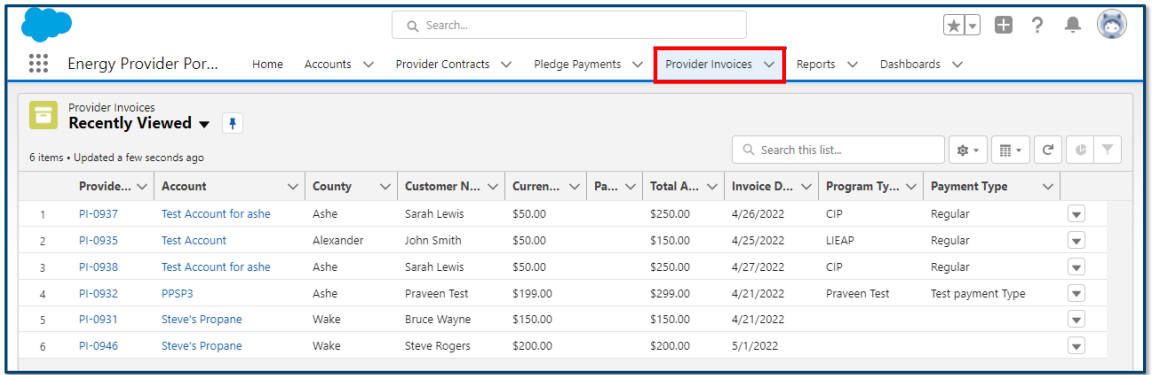

7. The next tab on the navigation bar is the **REPORTS** tab. The Reports tab contains pre-built lists of data displayed in rows and columns, which can be filtered, sorted, or exported into Microsoft Excel files.

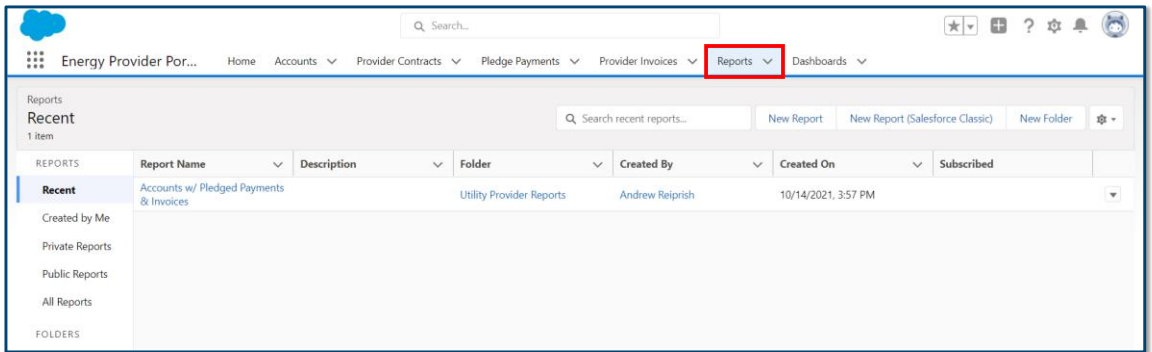

8. The final tab on the navigation bar is the **DASHBOARDS** tab. On the Dashboards tab you can customize a visual depiction of the reports found on the Reports tab.

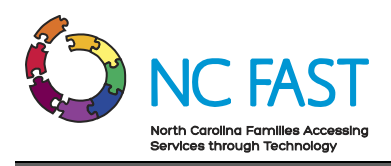

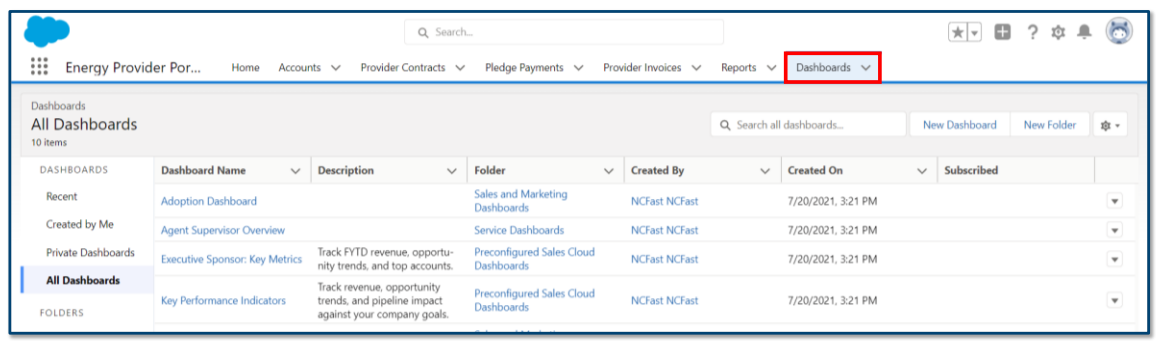

# <span id="page-5-0"></span>**3. View & Approve Submitted Provider Enrollment Applications**

After a utility provider submits an enrollment application and vendor agreement via the Energy Provider Portal, you will be able to review and approve both their enrollment application and vendor agreement. Doing so will allow the utility provider to begin invoicing the appropriate county on behalf of North Carolina residents who receive utility assistance. Every time a provider submits a new enrollment application, you will receive an automated email notification. First you will activate their submitted provider contract, and then you will be able to enroll their account.

**Note**: If for any reason a provider has created an account and it remains in **OPEN** status for 12 months without being submitted, the account will automatically close.

- 1. Log in to the Energy Provider Portal using your NCID, which opens on the **HOME TAB**.
- 2. At the top of the screen, you will see a tile labeled **PROVIDER ENROLLMENT – SUBMITTED**, which displays a list of all providers with an enrollment application that has not yet been approved.
- 3. Click the provider account you wish to review and enroll/reject.

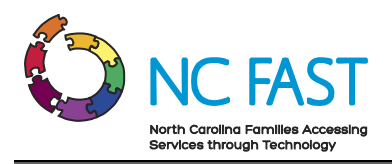

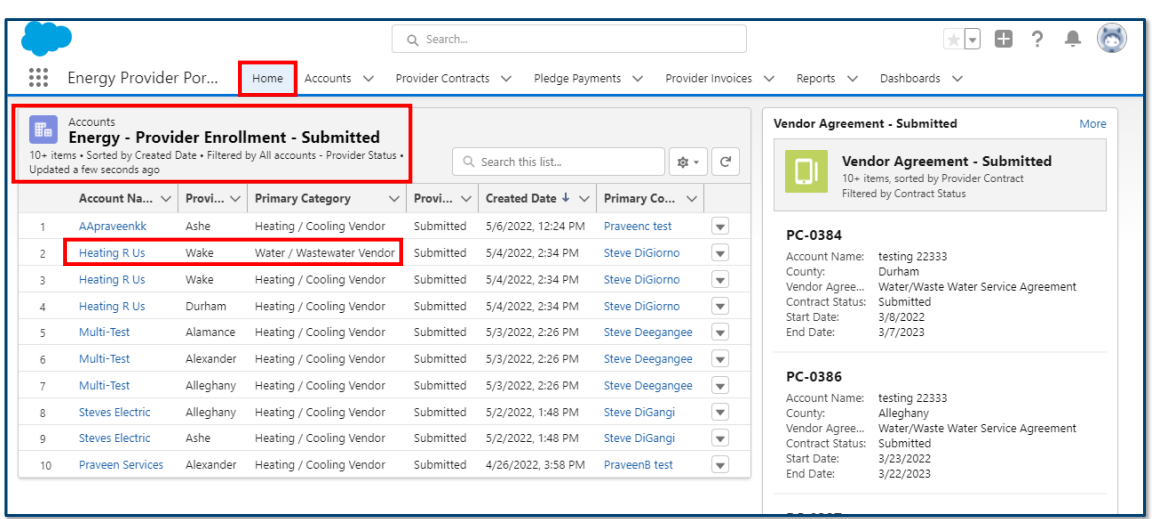

- 4. Verify that each field in the **DETAILS** tab is filled in correctly, with accurate information:
	- a. **Account Name**: The name of the utility provider.

**Note**: If the account name includes the county (e.g., Steve's Utilities – WAKE), you must remove the county name before enrolling the account.

- b. **Enrollment Start Date**: The date the utility provider submitted their enrollment for approval.
- c. **Enrollment End Date**: This field should be blank for all submitted enrollment applications.
- d. **Primary Category**: Indicates which category of utility this provider delivers.

**Note**: The primary category "LTNC Heating/Cooling" can only be selected for the following counties: Cumberland, Hoke, Robeson, Scotland. Built-in validations will ensure that providers can only select the appropriate counties when the primary category is "LTNC Heating/Cooling."

e. **Primary Fuel Type**: This field indicates the fuel type used by heating and cooling providers.

**Note**: This field will only have a value if a provider's primary category is "Heating/Cooling" or "LTNC Heating/Cooling".

f. **FEIN or SSN**: Federal Employer Identification Number or Social Security Number, which acts as a unique identifier for each provider. Only one of these two fields will be filled in.

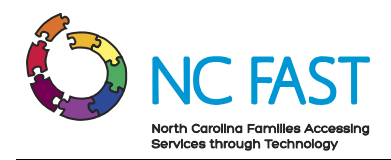

- g. **Provider Access Code**: This code is unique to the provider account and is used to give access to the Energy Provider Portal to additional provider users.
- h. **Provider County**: The county where the utility provider delivers service.
- i. **Approved Non-Federal CIP Fund**: This picklist field is used to indicate accounts that utilize Non-Federal CIP funds and identify the specific fund(s) approved.

**Notes**: There are several important factors to keep in mind with regards to this field.

- State Information Support users should update this field when enrolling a new provider's account, but may edit this field at any time.
- State Information Support users will be informed by the business team at NC DSS if this field needs to be updated for any providers.
- Providers loaded into the Energy Provider Portal by NCDHHS will have this information already annotated.
- Providers are not able to self-identify as an approved non-federal CIP fund account.
- Provider accounts may only select one Non-Federal CIP fund, but may not select either the "Share the Light" or "NC Rate Settlement" Non-Federal CIP funds.
- Duke Energy accounts may select any one Non-Federal CIP fund, or they may select two Non-Federal CIP funds if the two selected are "Share the Light" and "NC Rate Settlement."
- j. **Primary Contact**: The primary point of contact at the utility provider.

**Note**: If the primary contact field is blank, do not update the **PROVIDER STATUS** field to **ENROLLED**.

k. **Email Address**: The email address at which the utility provider contact can be reached.

**Note**: If the email address field is blank, do not update the **PROVIDER STATUS** field to **ENROLLED**.

- l. **Website**: The utility provider's website (optional).
- m. **Phone**: The primary phone number for the utility provider to be reached.
- n. **Provider Status**: Current status of the utility provider's enrollment. This should initially appear as **SUBMITTED**.

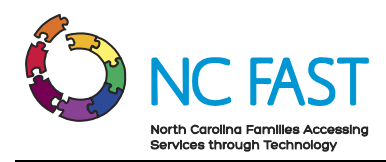

**Notes**: There are several things to keep in mind regarding the **PROVIDER STATUS** field.

- You **WILL NOT** be able to update this field to **ENROLLED** until you have activated at least one provider contract.
- If a provider's account is rejected or closed, they will have the opportunity to make corrections and re-submit the account for enrollment without having to create a new one.
- o. **Reason for Rejection**: If an enrollment application is rejected, this becomes a required field for you to enter, which is used to indicate why a provider's enrollment application was rejected by the county. This should appear as blank on an initial enrollment application.
- p. **Reason for Suspension**: Similarly, if an account is suspended, this become an optional field which is used to indicate why a provider's account has been suspended. This should appear as blank on an initial enrollment application.
- q. **Billing Address**: The address of the utility provider.
- r. **System Information**: The information in this section of the account is used for integration into NC FAST and does not need to be reviewed or edited.

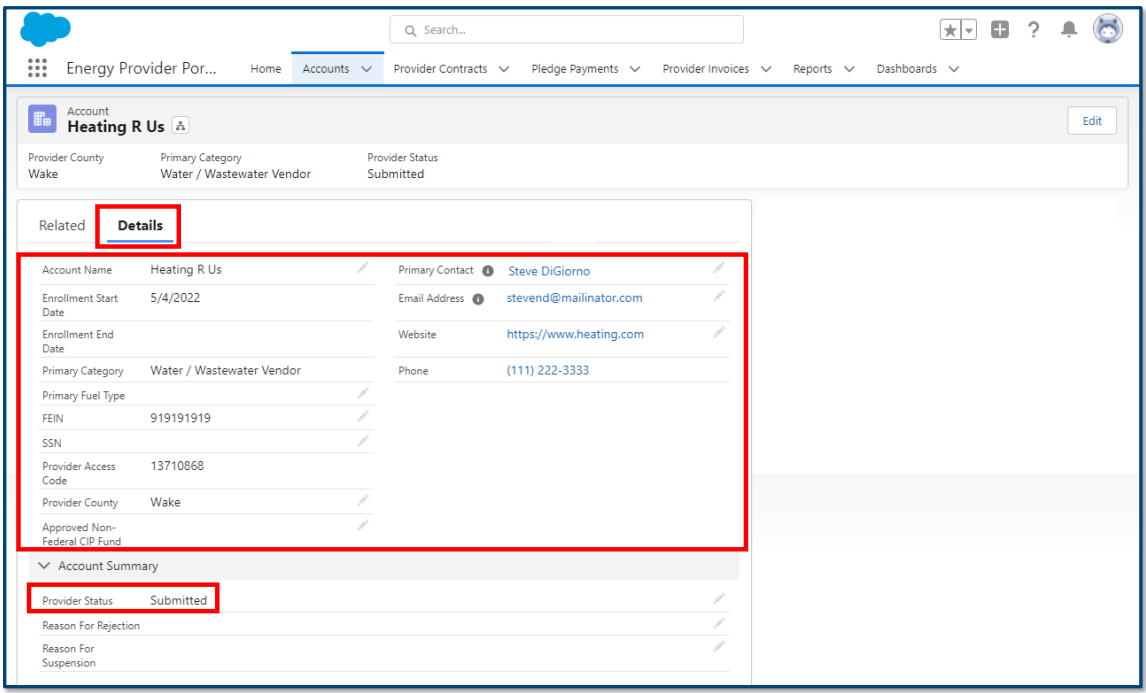

5. On the **RELATED** tab, confirm that the utility provider has submitted a vendor agreement by locating at least one submitted **PROVIDER CONTRACT** record.

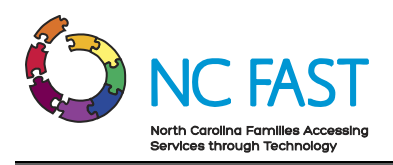

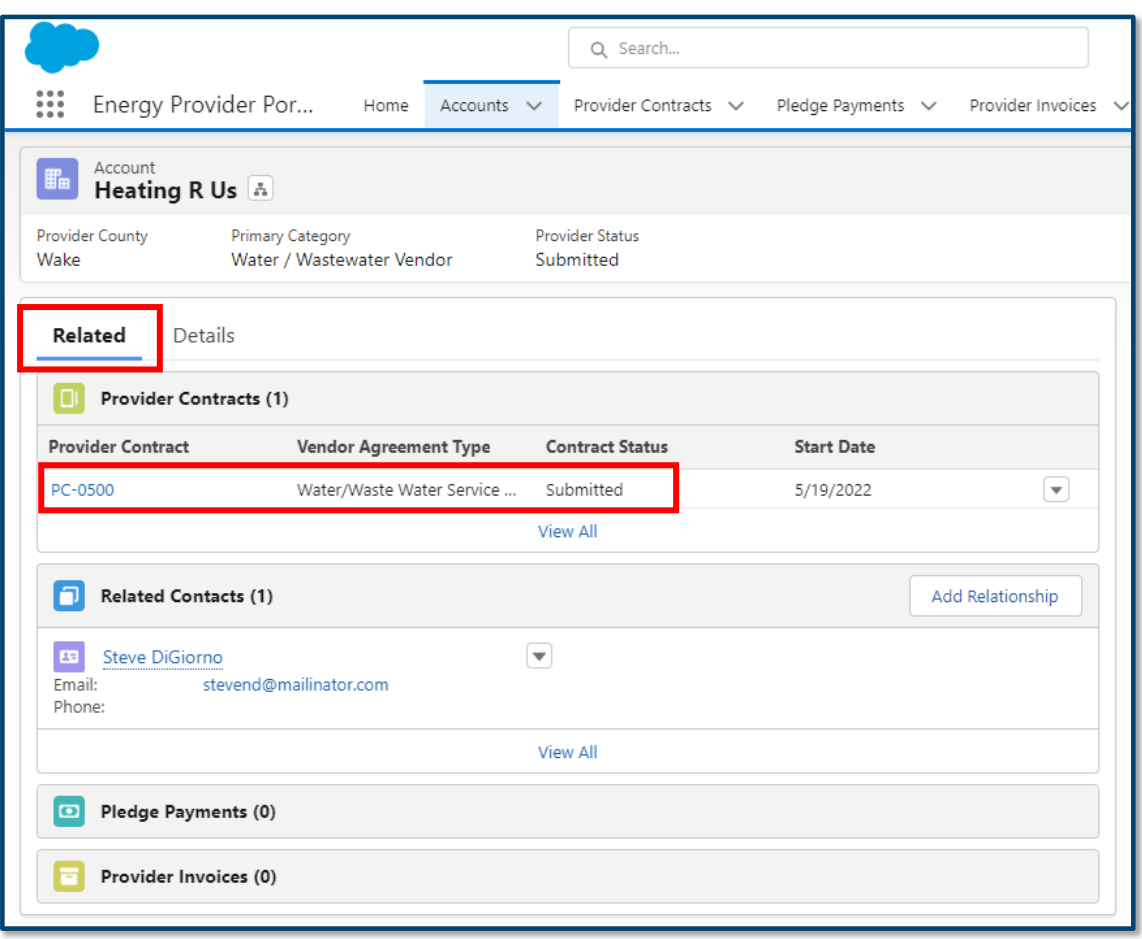

- 6. If the utility provider's enrollment information is correct and they have a submitted provider contract, your next step will be to activate the submitted Provider Contract **BEFORE** approving the provider's enrollment application. If you attempt to enroll a provider's account prior to activating at least one of their provider contracts, you will receive an error message. If the provider's enrollment information is not filled in correctly, or they do not have at least one submitted provider contract, skip to step 14.
- 7. Click on the **PROVIDER CONTRACT**, and verify that each field is filled in correctly with accurate information:
	- a. **Provider Contract:** The system-generated record number for the Provider Contract.
	- b. **Account Name**: The name of the utility provider.
	- c. **Utility Service Provided**: The utility service program specific to this contract.

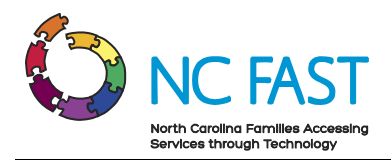

- d. **Vendor Agreement Type**: Category of utility for this contract.
- e. **County**: The county where the utility provider distributes services.
- f. **Address:** The address of the provider.
- g. **Phone Number:** The phone number of the provider.
- h. **FEIN or SSN:** The unique identifier for the provider.
- i. **Start Date**: The beginning of the utility provider's agreement with the county. This date may be up to 30 days in the past from when the provider submitted the vendor agreement.
- j. **End Date**: The final date of the utility provider's agreement with the county.

**Note**: The end date of the contract will be 12 months from the entered start date.

k. **Contract Status**: Current standing of the utility provider's agreement with the county. This field should show as **SUBMITTED**.

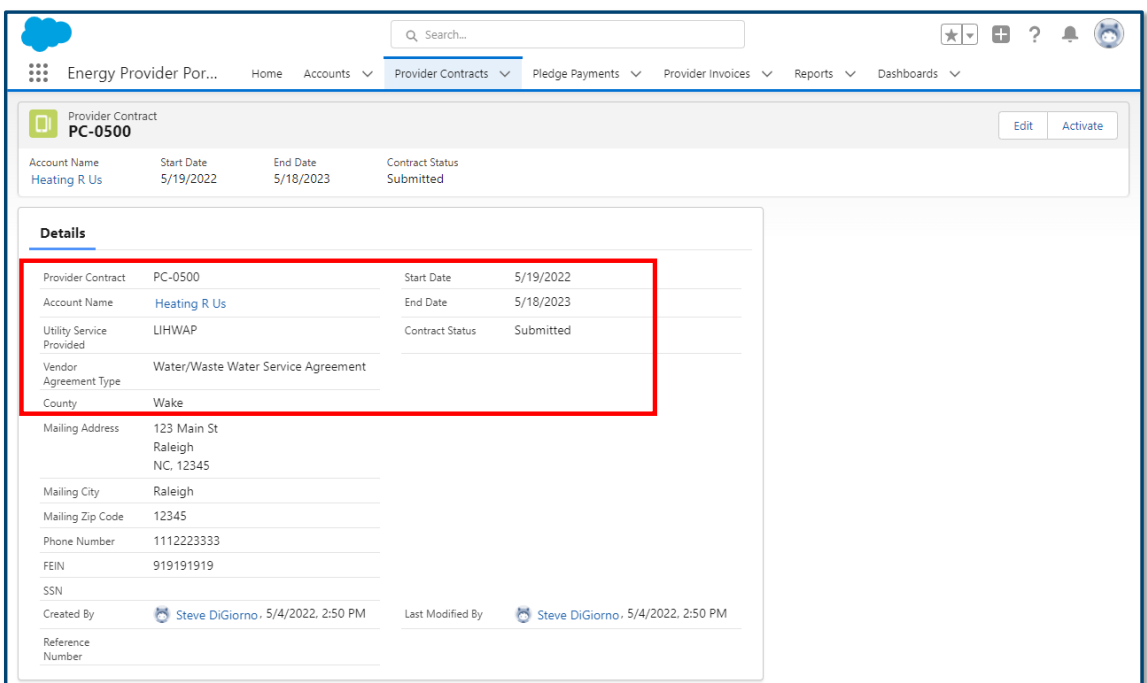

8. Click the **ACTIVATE** button in the top right of the screen.

**Note:** If the provider has submitted multiple contracts, verify and activate each one.

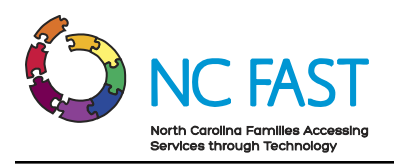

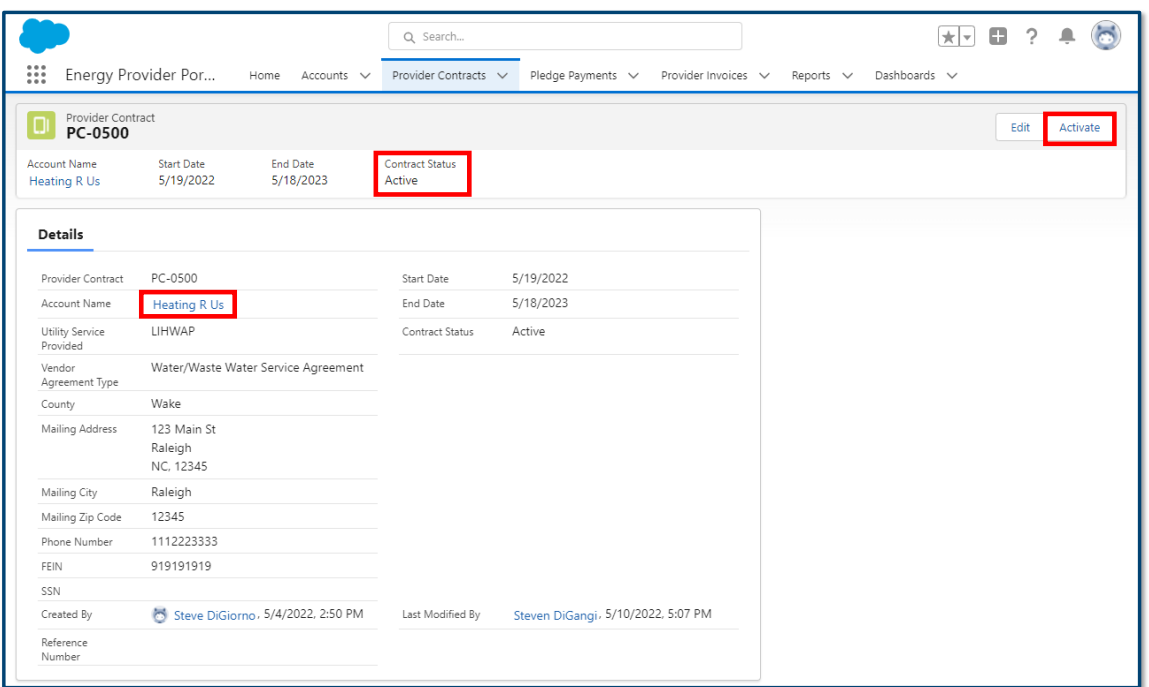

- 9. Navigate back to the provider's account by clicking on the **ACCOUNT NAME** hyperlink.
- 10. Select the **EDIT** button on the top right corner of the screen, or select the pencil icon next to the **PROVIDER STATUS** field on the **DETAILS** tab.
- 11. Select **ENROLLED** from the drop-down menu.

**Note**: Whenever you are updating the Provider Status, you should only select **ENROLLED**, **REJECTED**, **SUSPENDED**, or **CLOSED** as necessary. You should not update a provider's status to any of the other available options, nor should you change an already **ENROLLED** provider back to **SUBMITTED** status.

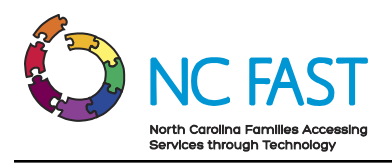

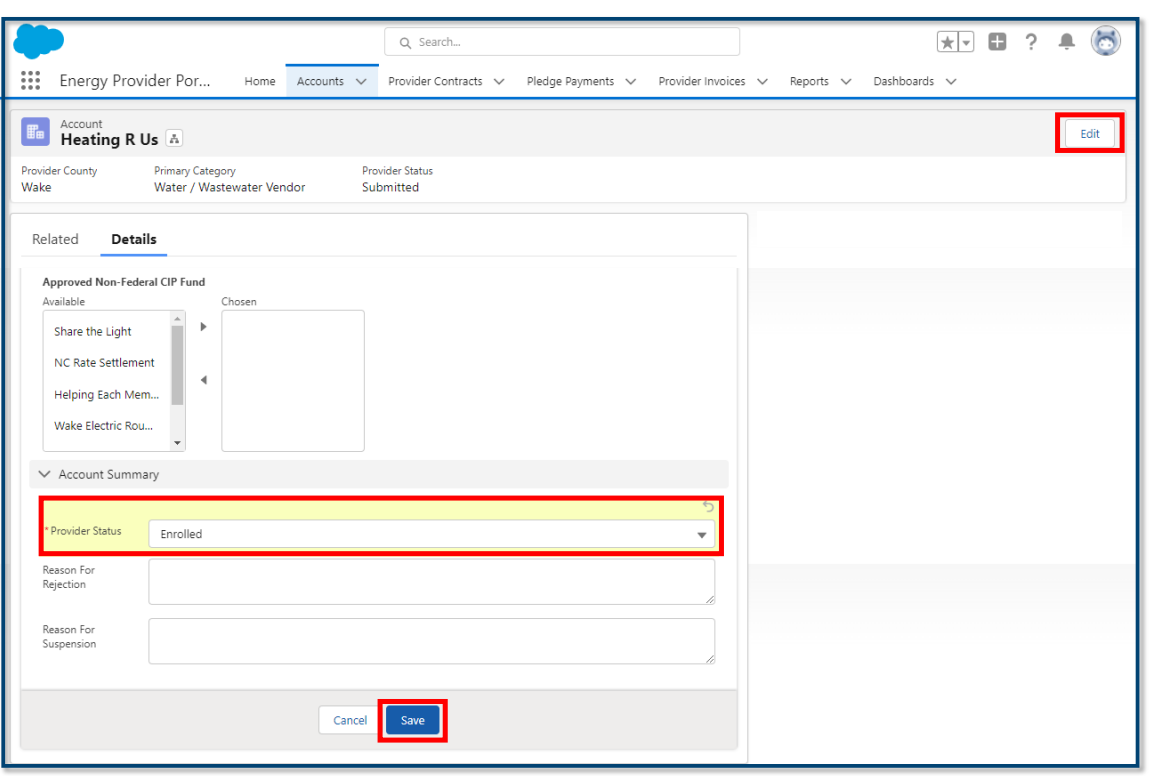

- 12. Click **SAVE**.
- 13. The provider is now enrolled and has an active contract. Additionally, the provider will receive an automated email informing them that the account has been enrolled. Skip steps 14-16.
- 14. If the provider's information in their enrollment application is incorrect, incomplete, or they do not have a submitted vendor agreement (Provider Contract), then select the pencil icon to the right of the **PROVIDER STATUS** field and select **REJECTED**.
- 15. Explain why you are rejecting the provider's enrollment in the **REASON FOR REJECTION** field. This is a required field for any provider whose **PROVIDER STATUS** is **REJECTED**.
- 16. Click **SAVE**.

#### <span id="page-12-0"></span>**4. View & Activate Submitted Provider Contracts**

Providers who are already enrolled may submit a new contract (vendor agreement) when their existing contract is set to expire soon. These new contracts will not be automatically renewed and will require activation. Every time a provider submits a new contract for activation, you will receive an automated email notification.

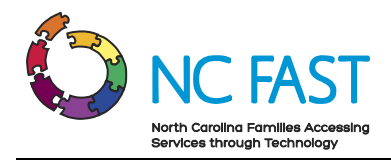

- 1. Log in to the Energy Provider Portal using your NCID, which will land you on the **HOME TAB**.
- 2. On the right side of the Home tab, locate the tile labeled **VENDOR AGREEMENT – SUBMITTED** which will display a list of every contract that is awaiting activation.
- 3. Click on the provider contract record you wish to review and activate.

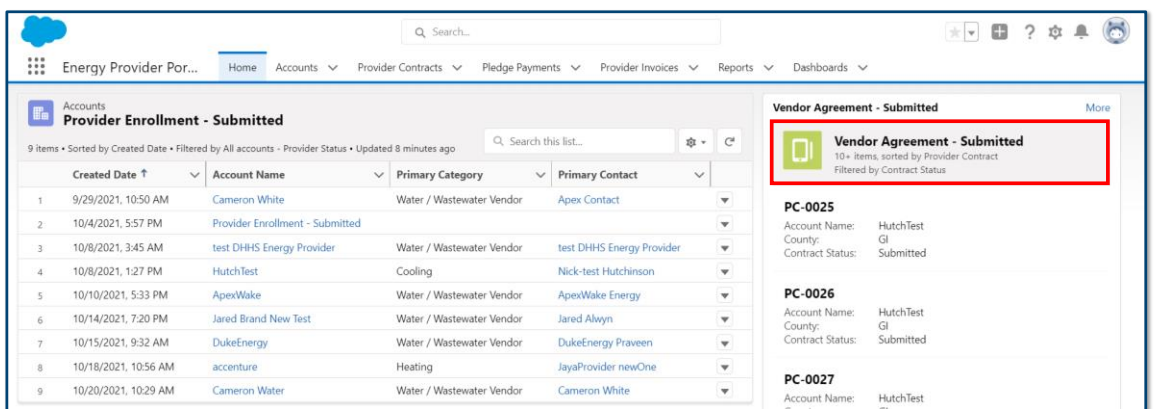

4. Review the **DETAILS** and verify that each field is filled in correctly with accurate information.

**Note**: Providers can submit a vendor agreement with a start date up to 30 days in the past from the date they submit the vendor agreement.

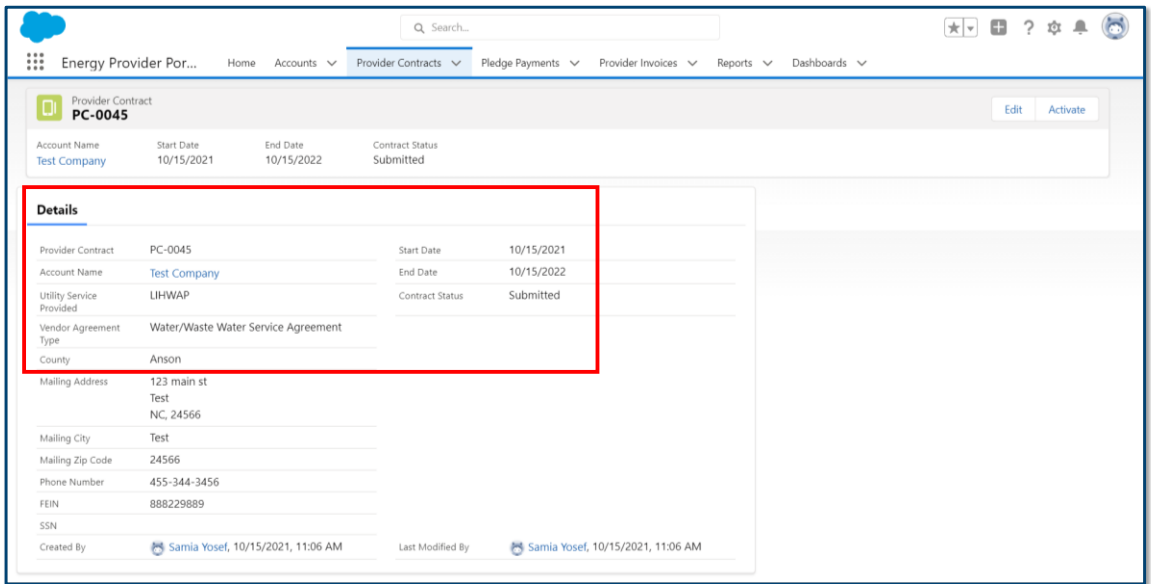

5. Click the **ACTIVATE** button on the top right of the screen to activate the contract.

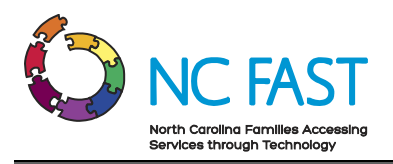

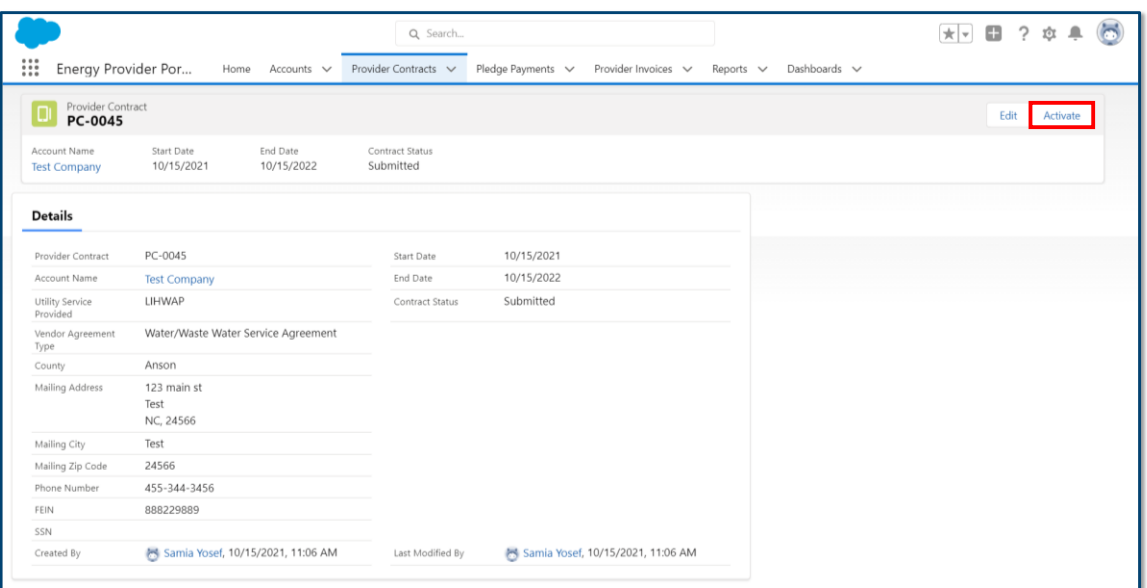

- 6. Click **FINISH** in the pop-up window that appears.
- 7. Verify that the Contract Status now reads as **ACTIVE**.

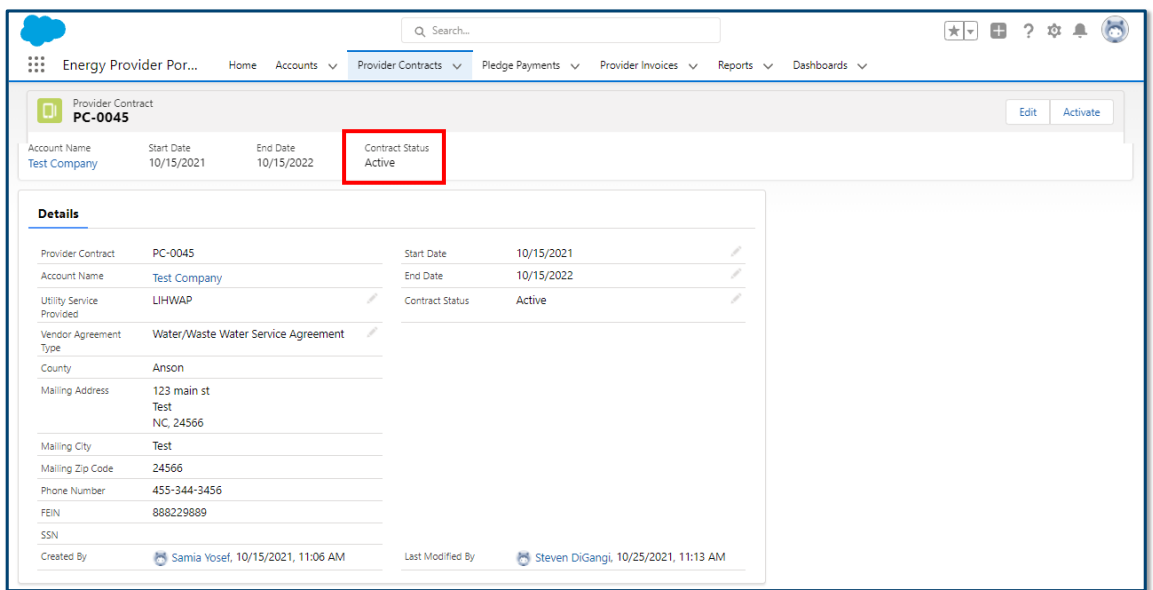

8. Provider contracts are all defaulted to end 12 months from the start date. At the end of the contract, the contract status will automatically update to **EXPIRED** status. If the contract has been in **EXPIRED** status for 12 months, the **PROVIDER STATUS** will automatically update to **CLOSED** and the provider will need to resubmit an enrollment application for their account.

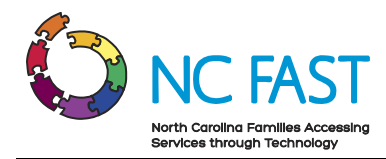

**Note**: Providers will not be visible in the Energy applications within NC FAST until they have an active contract within the Energy Provider Portal.

## <span id="page-15-0"></span>**5. Activate Multiple Contracts & Enroll Multiple Accounts Simultaneously**

In the event that a provider submits several vendor agreements and provider accounts at the same time, you may wish to save time by activating multiple contracts and enrolling multiple accounts at once. It is still recommended to review the details of an account before enrolling, however this option exists to save time and increase efficiency.

- 1. Log in to the Energy Provider Portal using your NCID, which will land you on the **HOME TAB**.
- 2. Navigate to the **PROVIDER CONTRACTS** tab and filter to the **VENDOR AGREEMENT – SUBMITTED** list view.
- 3. Use the **SORT** function on the **ACCOUNT NAME** column to locate the provider accounts whose contracts you want to activate.

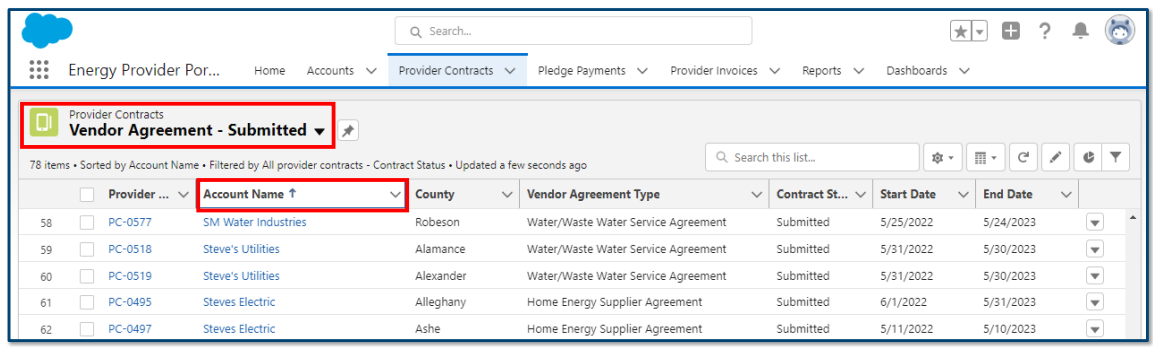

4. Select the checkbox next to each contract you intend to activate, then select the **PENCIL** icon in the **CONTRACT STATUS** column.

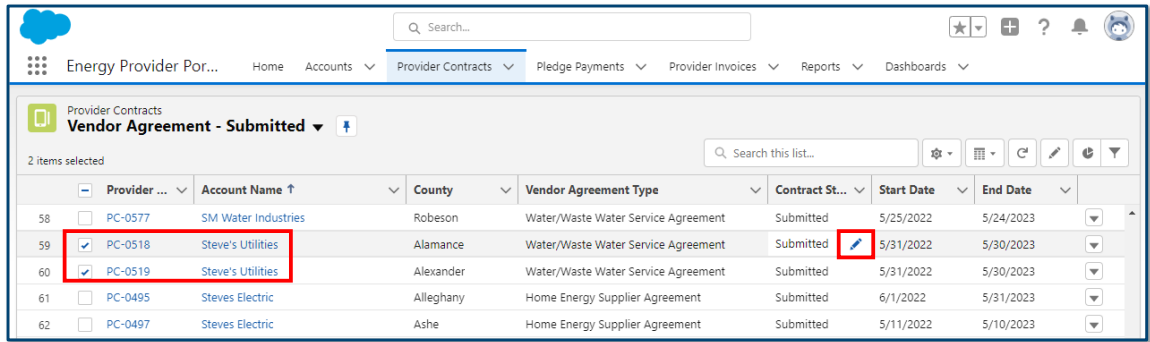

5. From the drop-down menu, select **ACTIVE**, then check the **UPDATE (ALL) SELECTED ITEMS**. Click **APPLY**.

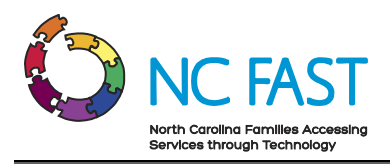

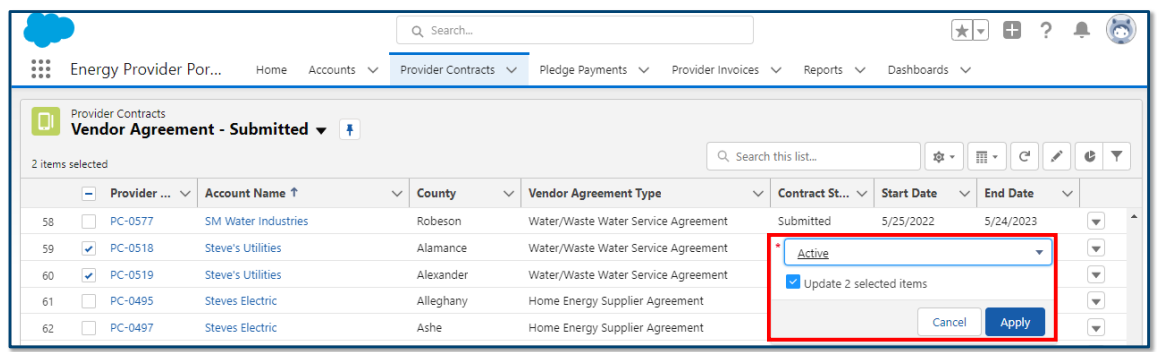

- 6. Confirm that the changes highlighted in yellow are correct, then click **SAVE**.
- 7. The screen will refresh and a green banner will appear at the top of the screen, letting you know that the contracts for the provider's accounts are now active and the provider may now be enrolled. Navigate to the **ACCOUNTS** tab.
- 8. Select the **PROVIDER ENROLLMENT – SUBMITTED** list view and search for the provider accounts to enroll using the search bar.
- 9. Select the checkbox next to each account you intend to enroll, then select the **PENCIL** icon in the **PROVIDER STATUS** column.

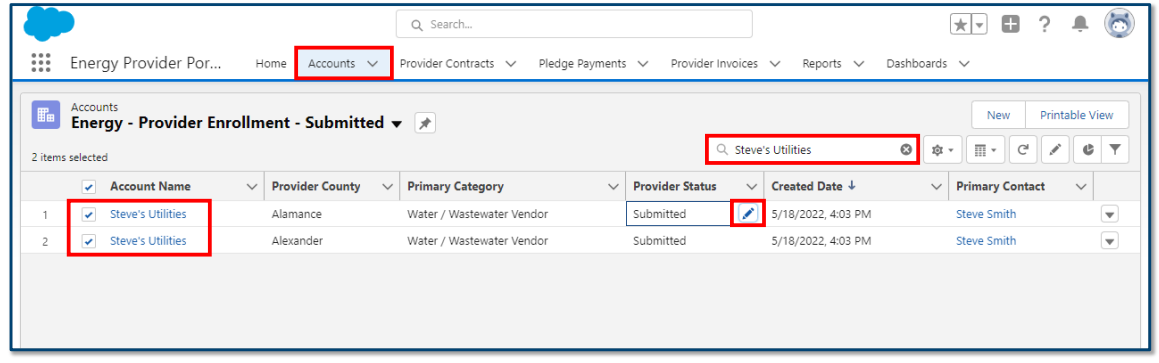

10. From the drop-down menu, select **ENROLLED**, then check the **UPDATE (ALL) SELECTED ITEMS**. Click **APPLY**.

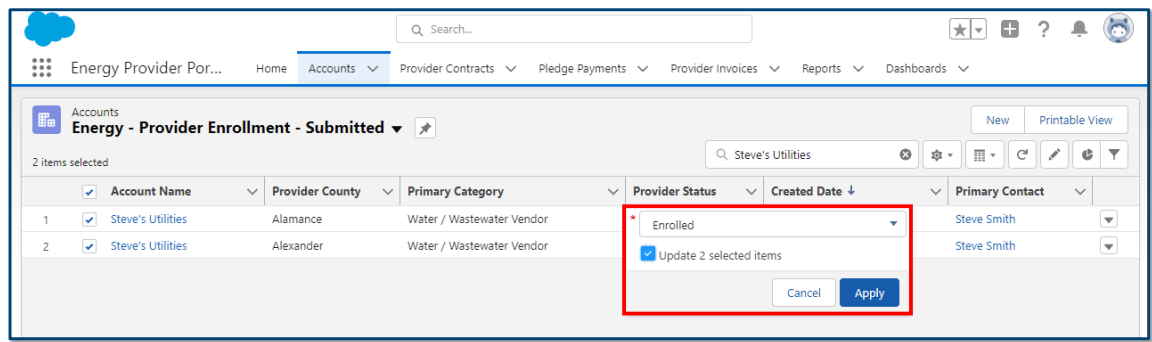

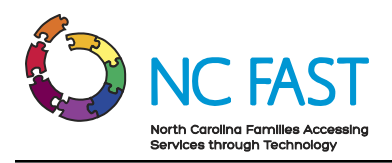

11. Confirm that the changes highlighted in yellow are correct, then click **SAVE**.

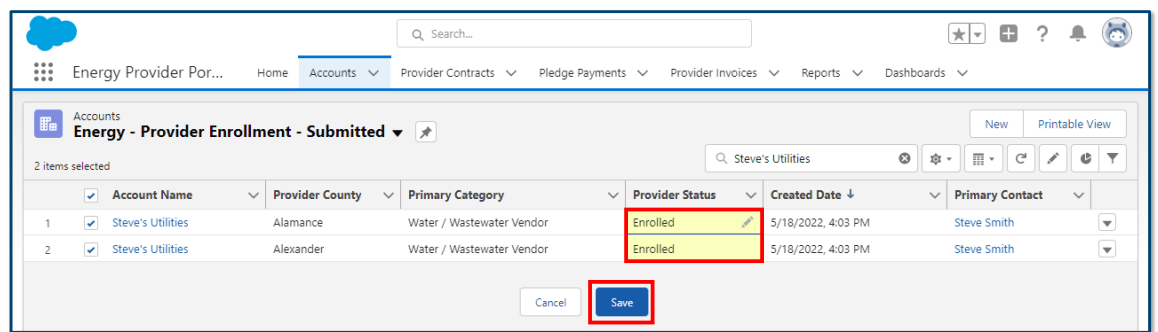

12. The screen will refresh and a green banner will appear at the top of the screen, letting you know that the provider's accounts are now enrolled and they will now start receiving pledge payment records.

# <span id="page-17-0"></span>**6. View & Edit Utility Provider Account Details**

At any point, you may view the details of a utility provider's account. Navigating to a specific utility provider's account record is also a quick way to view and access all other records that are associated to an account such as contracts, pledge payments, invoices, or contacts.

1. Log in to the Energy Provider Portal using your NCID, which will land you on the **HOME TAB**.

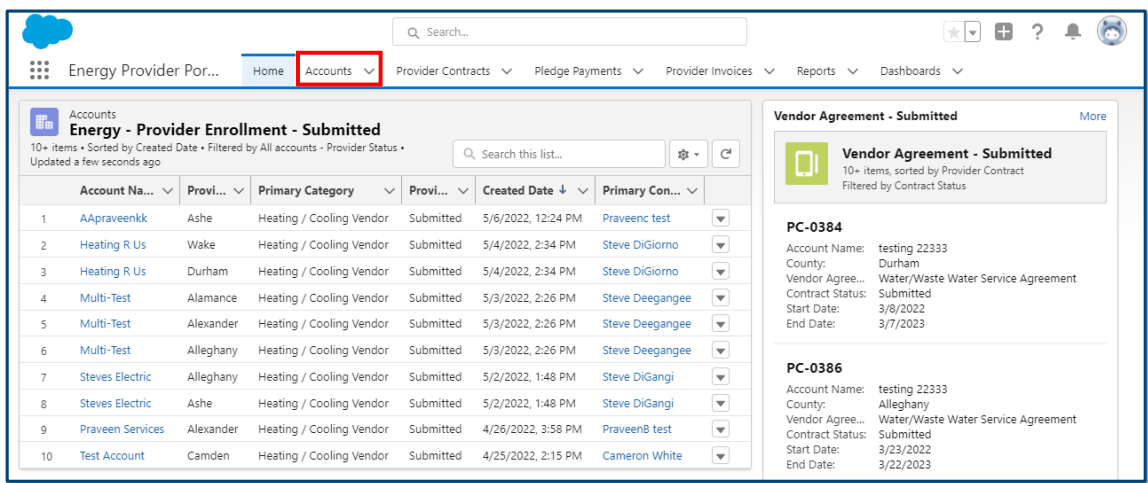

2. Select the **ACCOUNTS** tab from the navigation bar.

3. On the Accounts tab, you will initially see a **LIST VIEW** showing the most recently viewed accounts, as well as some basic information.

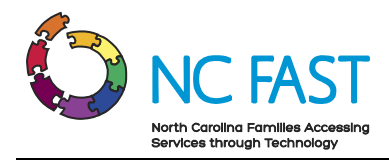

4. From here, you may select a different list view by clicking the dropdown arrow and choosing a different list view.

**Note**: After selecting a different list view, you can make that your default list view by clicking on the push pin icon.

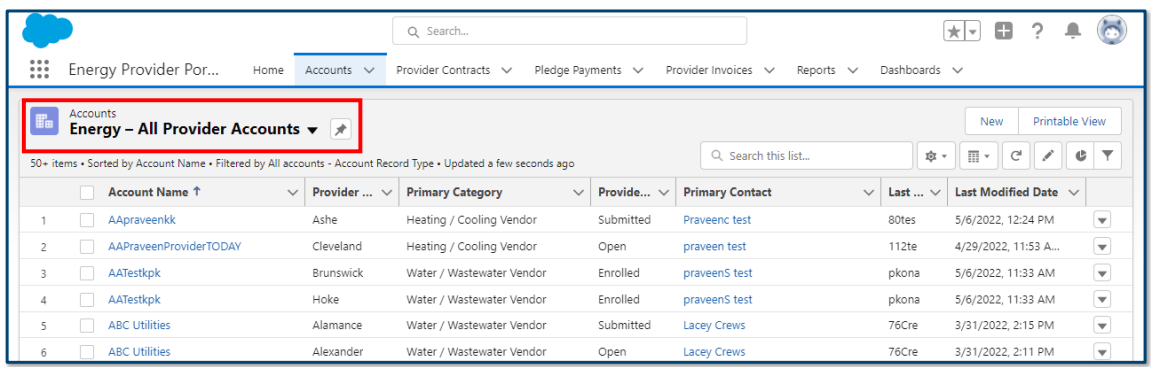

5. You may also search the list of account records by using the search bar on the top right of the screen. You can search by account name, primary category, county, FEIN/SSN, provider status, primary fuel (if applicable), and Approved Non-Federal CIP Fund.

**Note**: Each utility provider can have several provider account records based on which utilities they provide and which counties they service. Be sure to check the account name, primary category, and county to find the desired account.

6. Once you've found the desired account, click on the **ACCOUNT NAME** to be brought to the account details page.

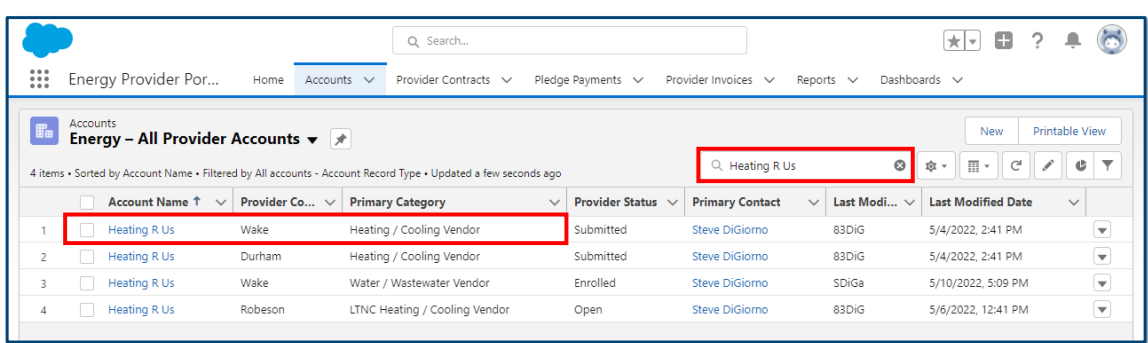

7. On the **DETAILS** tab of the account page, you will see all the information the utility provider submitted as part of their enrollment application.

**NOTE:** Providers that were pre-loaded into the Energy Provider Portal by NCDHHS will be responsible for populating their Primary Contact and Email Address fields.

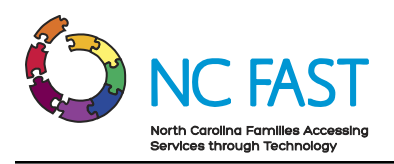

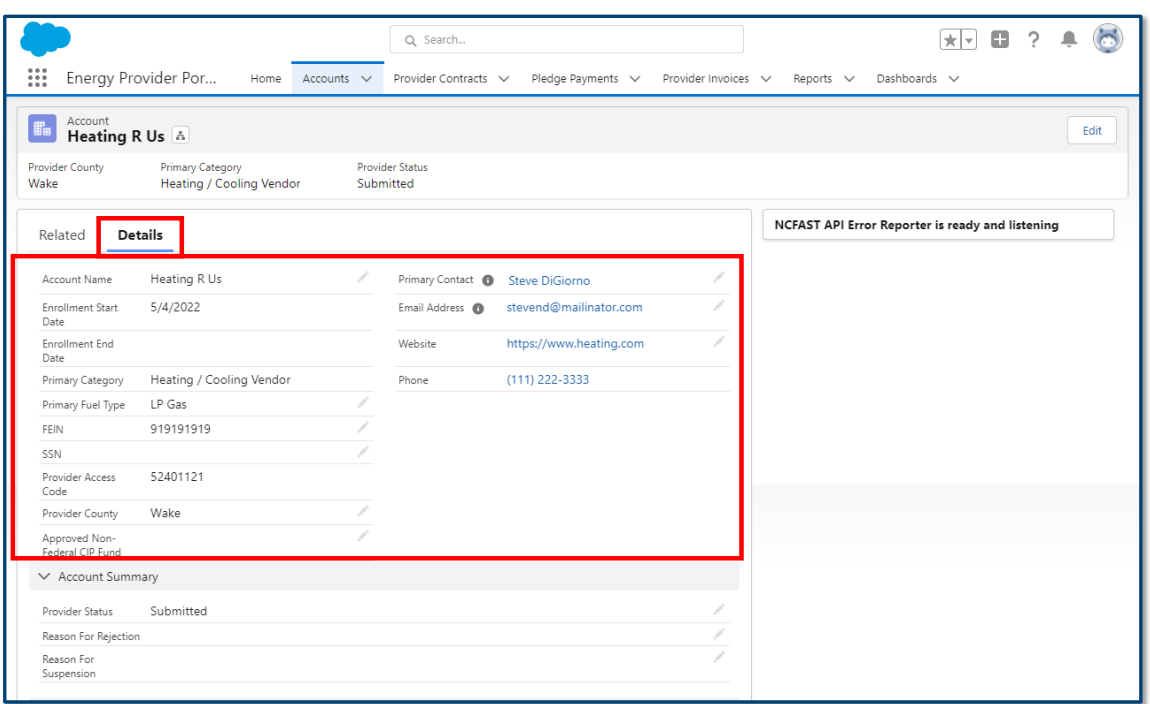

- 8. In addition, the **RELATED** tab will show quick links to all other records associated to this utility provider's account including:
	- a. **Provider Contracts**: All vendor agreements submitted by the utility provider.
	- b. **Related Contacts**: The individual utility provider users who are associated to this provider account.
	- c. **Pledge Payments**: Each record of a payment amount allocated by the county to be paid to the utility provider on behalf of an individual.
	- d. **Provider Invoices**: Each invoice record indicating how much a utility provider is charging the county for an individual's utility usage.
	- e. **Account History**: A detailed log of each field on the account record that has been changed, and what it changed from and to.
- 9. If you've received a request from a provider or from the NC FAST Provider Support Center to update a provider's account information, you may do so by selecting the **EDIT** button or selecting the **DETAILS** tab and clicking on the **PENCIL ICON** next to any field. This will open the ability to edit the account details.

**Note**: Never update information within the **SYSTEM INFORMATION** section of the account. Doing so may result in integration issues with NC FAST.

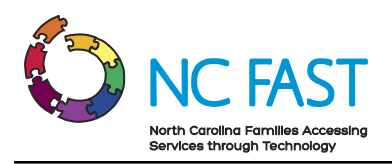

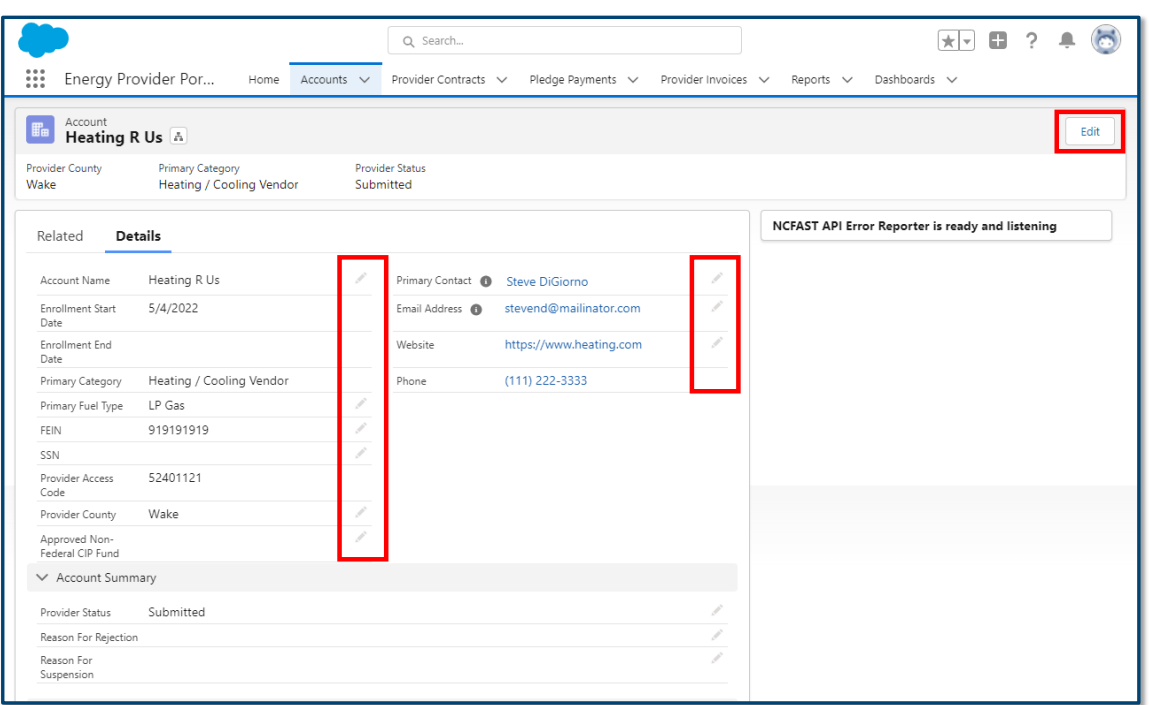

10. This will open the edit screen, allowing you to make changes to any necessary fields. As you edit the field, unsaved changes will highlight yellow. Click **SAVE**.

**Notes**: There are several notes to keep in mind when updating provider account details:

- If you attempt to update the county on a provider's account to a county where that provider already has an existing account (e.g. updating an account from Durham county to Wake county when the provider already has an existing Wake county account), you will receive an error.
- Whenever you are updating the Provider Status, you should only select **ENROLLED**, **REJECTED**, **SUSPENDED**, or **CLOSED** as necessary. You should not update a provider's status to any of the other available options.
- Do not change an already **ENROLLED** provider back to **SUBMITTED** status.

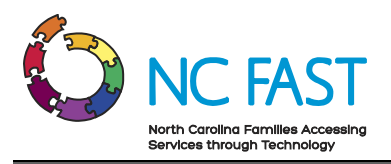

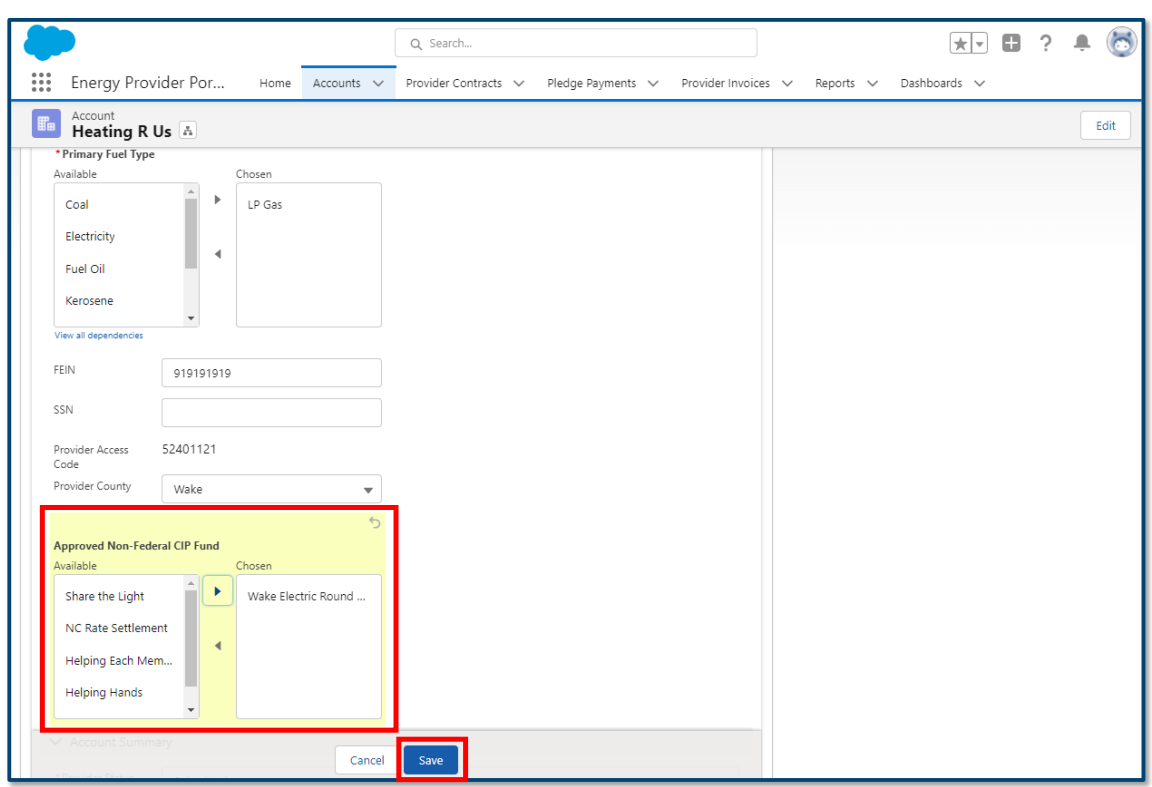

## <span id="page-21-0"></span>**7. View Pledge Payment Records**

When a North Carolina resident applies for and is accepted into a utility assistance program through NC FAST, the government will determine and allocate a one-time pledge payment amount, which is then sent to the Energy Provider Portal as a non-editable record. The pledge payment record will be associated to the servicing provider, the county of service, and the resident who receives assistance. The utility provider then uses that pledge payment to create and submit one invoice to the county. The invoice will be processed by the county.

- 1. Log in to the Energy Provider Portal using your NCID, which will land you on the **HOME TAB**.
- 2. Navigate to the **PLEDGE PAYMENTS** tab.

**Note**: You may view pledge payment records, but you will not be able to edit them in any way.

3. The default list view will show the most recent pledge payment records that you have viewed along with some basic information.

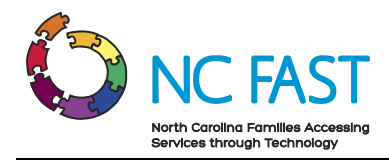

4. From here, you may select a different list view by clicking the dropdown arrow and choosing a different list view.

**Note:** After selecting a different list view, you can make that your default list view by clicking on the push pin icon.

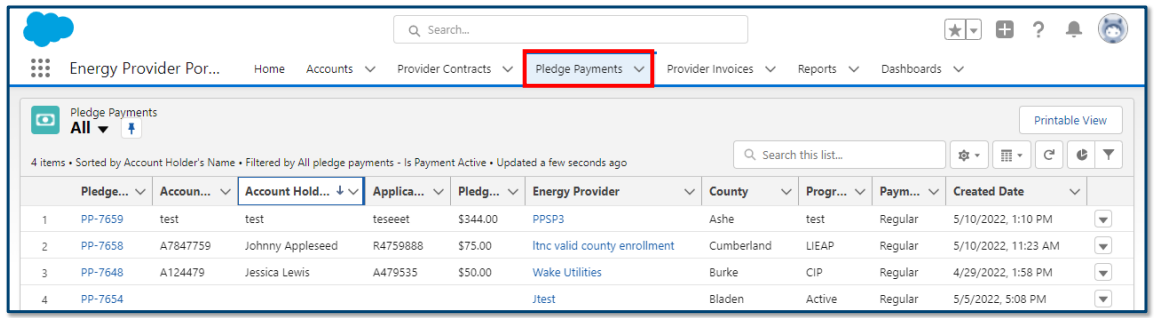

- 5. You may also search the list of pledge payment records by using the search bar at the top right of the screen.
- 6. Find the desired pledge payment record, either by account holder's name, account number, application reference number, program type, payment type, or payment status.

**Note**: Since residents must apply for assistance on a per-bill basis, it is possible to see multiple results when searching for an individual if they have been approved for assistance more than once.

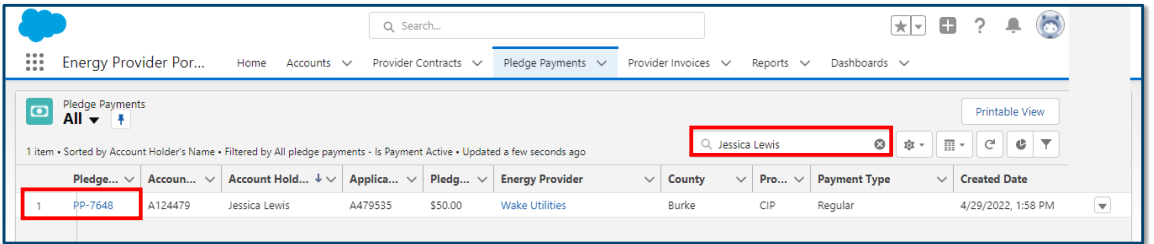

- 7. Click on the pledge payment record to view the following information:
	- a. **Energy Provider**: The provider account who services the individual's utilities.
	- b. **County**: The county where the service is provided.
	- c. **Application Date**: The date the resident applied for assistance.
	- d. **Account Number**: The unique identifier of the North Carolina resident's energy assistance account.
	- e. **Account Holder's Name**: The North Carolina resident who is receiving utility assistance.

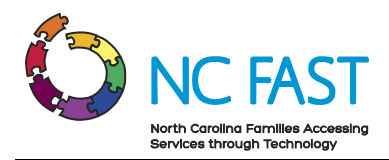

- f. **Application Reference**: The unique identifier that corresponds to the individual's application for energy assistance.
- g. **Pledged Amount**: The maximum dollar amount of one-time assistance that has been approved by the government.
- h. **Program Type**: The program (e.g. Crisis Intervention Program (CIP), Low Income Household Water Assistance Program (LIHWAP), etc) from where the funds are being drawn for the payment.
- i. **Payment Type**: The category of payment being made.
	- i. Regular: A standard Pledge Payment.
	- ii. Underpayment: Additional funds paid to the provider to cover the difference between pledged amount and invoiced amount.
	- iii. Overpayment: A return of funds to the county to cover the difference between pledged amount and invoiced amount.
	- iv. Supplement: Additional disbursement of funds from remaining program amount.

**Note**: Providers are not required to take action on any pledge with a payment type of Underpayment, Overpayment, or Supplement payment, but they may track them using the customer's Application Reference Number which will be the same as the initial pledge that was either underpaid or overpaid.

- j. **Payment Status**: The current standing of the payment being made from the county to the provider.
	- i. Payment Request Pending: The pledge has been created.
	- ii. Payment Pending: The payment was submitted in NC FAST.
	- iii. Payment Issued: Check has been disbursed.
	- iv. Payment Canceled: Payment will not be issued.
- k. **Payment Reference**: An auto-generated unique identifier for the one-time payment associated to this pledge payment/invoice.
- l. **Payment Issue Date**: The date the payment was issued by the county.

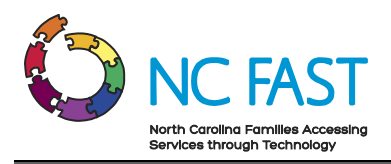

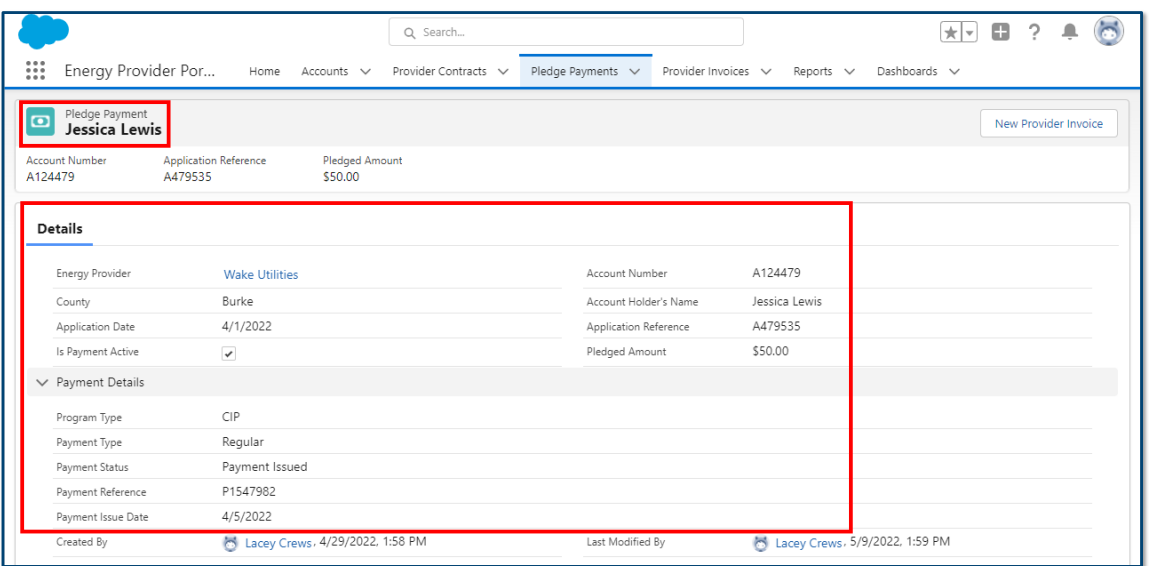

8. If a utility provider has used this pledge payment record to create an invoice, you may click on the invoice record from the **PROVIDER INVOICES** tile at the bottom of the screen.

<span id="page-24-0"></span>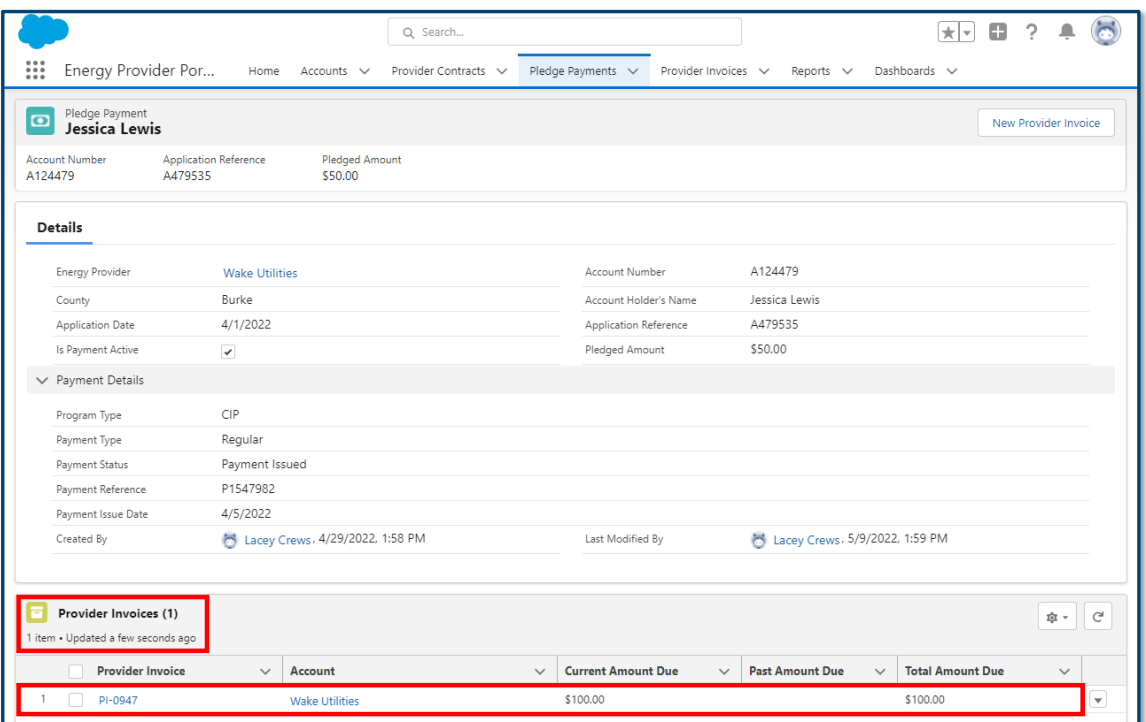

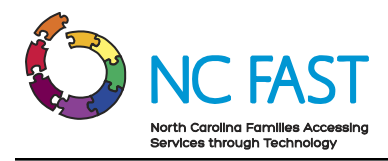

# **8. View Invoice Records**

When a utility provider uses a pledge payment to create and submit an invoice to the county, each of the created invoices will be saved in the Energy Provider Portal. The invoices will be associated to the provider as well as to the pledge payment that was used to create the invoice. Invoices can be edited by the providers, but you as a State Information Support user will not be able to edit an invoice record.

Utility providers are encouraged to submit invoices via the Energy Provider Portal but it is not a requirement. Providers will still receive funds for any assistance application that is approved. If a provider submits an invoice where the invoiced amount does not match the pledged amount (e.g. an overpayment or underpayment) the county caseworker who approved the pledge amount will investigate the invoice and take corrective action.

**Note:** Each pledge payment record can be associated to only one invoice.

- 1. Log in to the Energy Provider Portal using your NCID, which will land you on the **HOME TAB**.
- 2. Navigate to the **PROVIDER INVOICES** tab.

**Note**: You may view invoice records, but you will not be able to edit them in any way. Only providers or county staff acting on behalf of providers may edit the invoices they have generated.

- 3. The default list view will show the most recent invoice records that you have viewed, along with some basic information.
- 4. From here, you may select a different list view by clicking the dropdown arrow and choosing a different list view.

**Note:** After selecting a different list view, you can make that your default list view by clicking on the push pin icon.

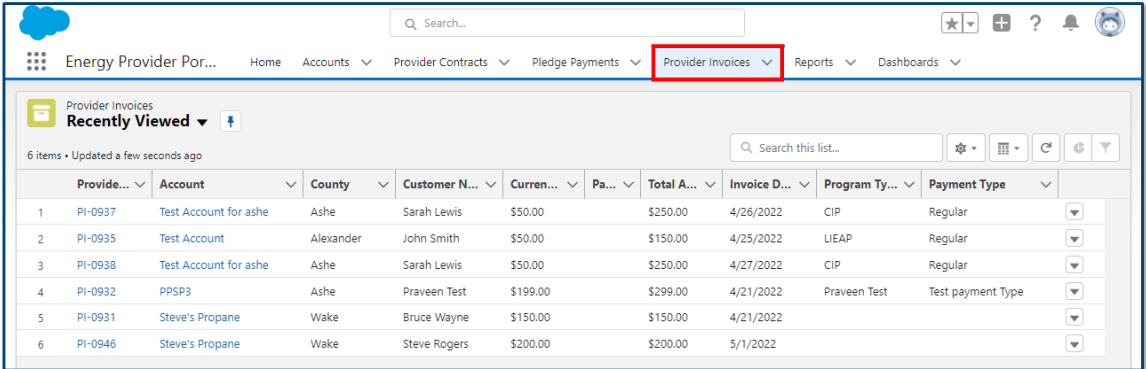

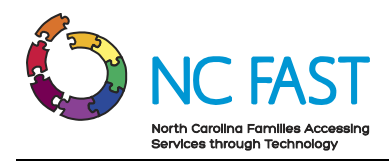

- 5. You may also search the list of invoice records by using the search bar at the top right of the screen.
- 6. Find the desired invoice record. You cannot search by amount due or by customer name. You can search by customer address, zip code, or the invoice record number.

**Note**: Since residents must apply for assistance on a per-bill basis, it is possible to see multiple results when searching for an individual if they have been approved for assistance more than once. In these instances, look for the invoice date to validate that you've found the desired invoice.

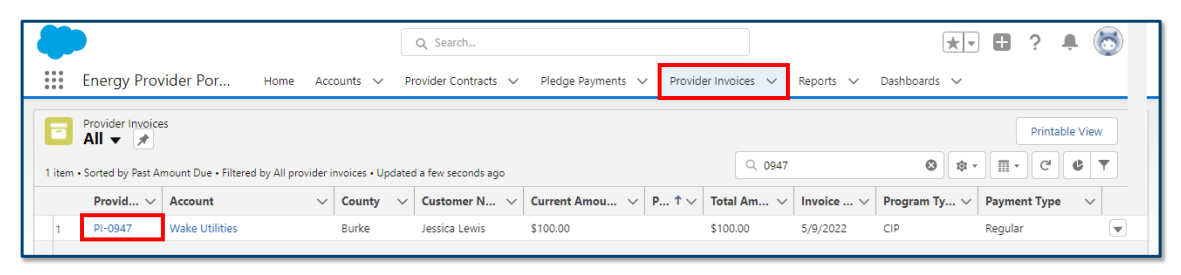

- 7. Click on the invoice record to view the following information:
	- a. **Provider Invoice:** The unique record of the payment made to the utility provider on behalf of an individual.
	- b. **Account**: The Utility provider who is servicing the resident's utilities.
	- c. **Current Amount Due**: Amount of money currently due for the resident's utility usage.
	- d. **Pledge Payments**: A hyperlink to the pledge payment record that is associated to this invoice record.

**Note**: Residents apply for assistance on a per-bill basis, meaning that each pledge payment should have only **ONE** invoice associated to it.

- e. **Customer Name**: Name of the resident who receives energy assistance.
- f. **Account Number**: The unique identifier of the North Carolina resident's utility assistance account.
- g. **Service Address**: The home address where the resident receives energy assistance.
- h. **Service City**: The city where the resident receives energy assistance.
- i. **Service State**: The state where the resident receives energy assistance (North Carolina).
- j. **Service Zip Code**: The zip code where the resident receives energy assistance.

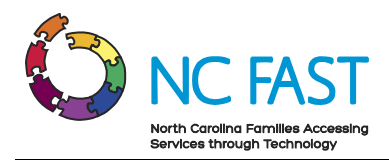

- k. **Program Type**: The program (e.g. Crisis Intervention Program (CIP), Low Income Household Water Assistance Program (LIHWAP), etc) from where the funds are being drawn for the payment.
- l. **Payment Type**: The category of payment being made.
	- i. Regular: A standard Pledge Payment.
	- ii. Underpayment: Additional funds paid to the provider to cover the difference between pledged amount and invoiced amount.
	- iii. Overpayment: A return of funds to the county to cover the difference between pledged amount and invoiced amount.
	- iv. Supplement: Additional disbursement of funds from remaining program amount.

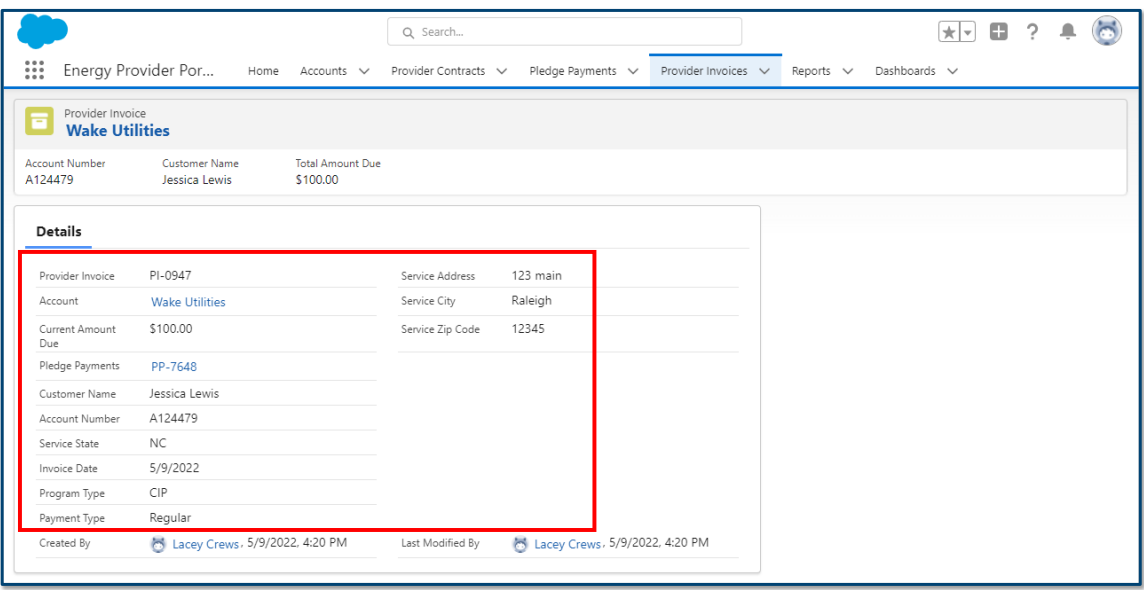

## <span id="page-27-0"></span>**9. Reports**

To view and analyze large amounts of data at once, you will have access to the **REPORTS** tab. From the Reports tab, you can see pre-built lists of data displayed in rows and columns, which can be filtered, sorted, or exported into Microsoft Excel files. You can access reports at any time.

- 1. Log in to the Energy Provider Portal using your NCID, which will land you on the **HOME TAB**.
- 2. Select the **REPORTS** tab from the navigation bar.

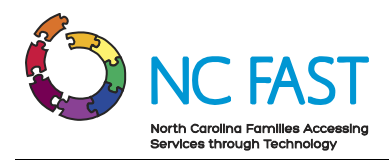

- 3. Click on **ALL FOLDERS** from the filter on the left side of the screen.
- 4. Select **ENERGY PORTAL REPORTS**.

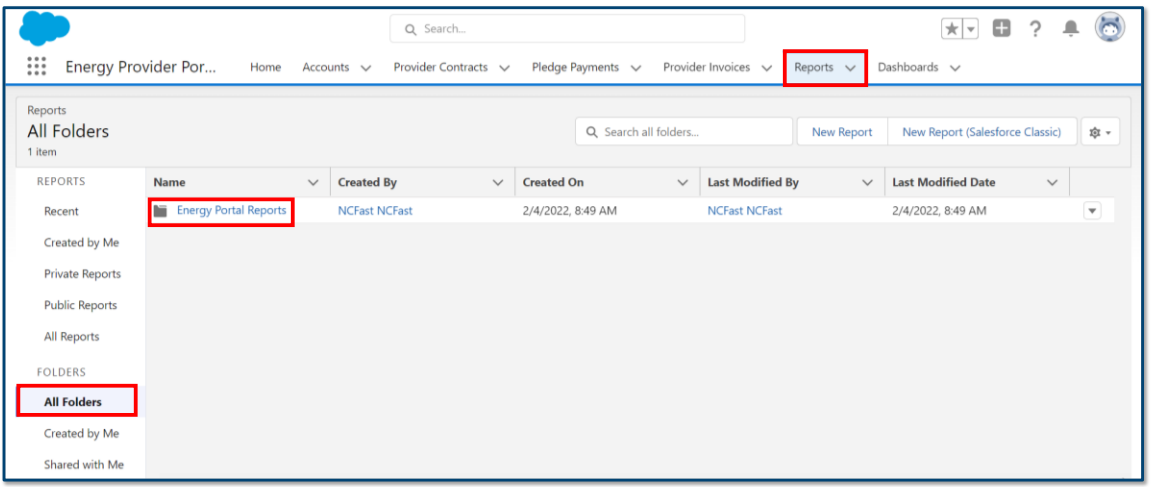

5. Click on the report you wish to view.

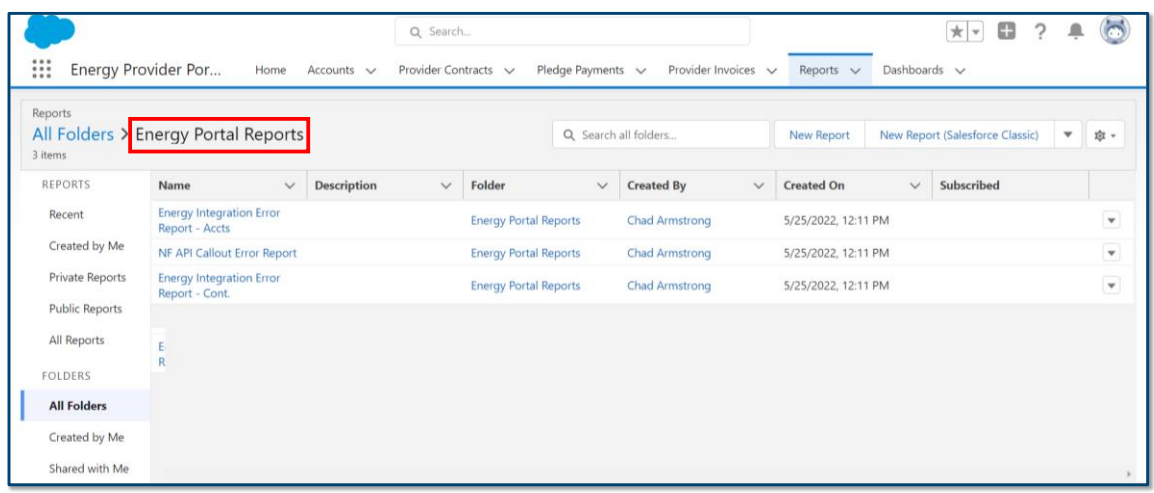

- 6. View the report as a chart by selecting the **CHART** icon.
- 7. Filter the report by clicking on the **FILTER** icon.
- 8. Export the report to a Microsoft Excel (.xlsx) file by selecting the drop-down arrow and clicking **EXPORT**.

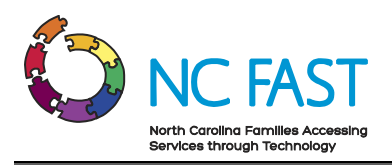

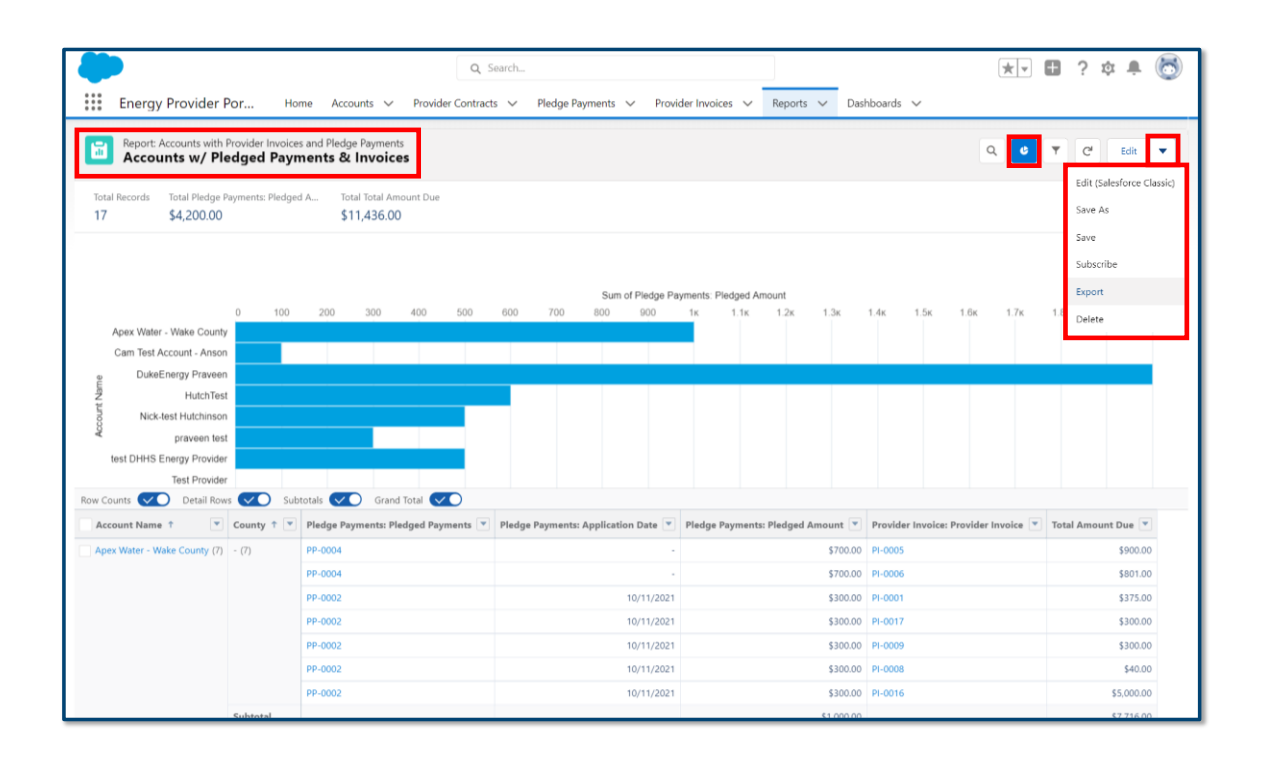

## <span id="page-29-0"></span>**10. Dashboards**

If you would like to see a visual representation of multiple reports, you can create a custom dashboard by navigating to the **DASHBOARDS** tab. When viewing a dashboard, you will see multiple tiles showing a visual representation of data all on one screen, allowing you to quickly absorb information and context at a glance.

- 1. Log in to the Energy Provider Portal using your NCID, which will land you on the **HOME TAB**.
- 2. Select the **DASHBOARDS** tab from the navigation bar.
- 3. Select **ALL DASHBOARDS** from the filter on the left side of the screen.

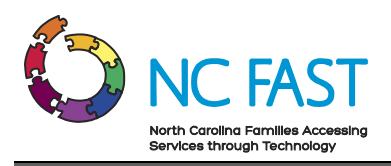

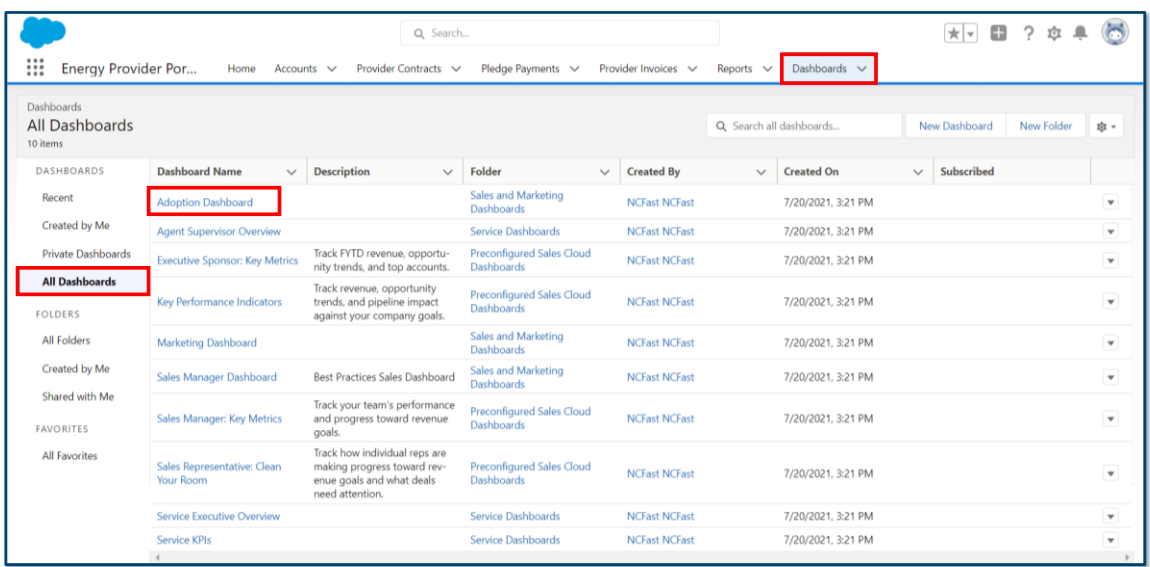

- 4. Search for and click on the dashboard you would like to view.
- 5. Click the **REFRESH** button.
- 6. To view the details of a specific report, select the **VIEW REPORT** link at the bottom of the tile.

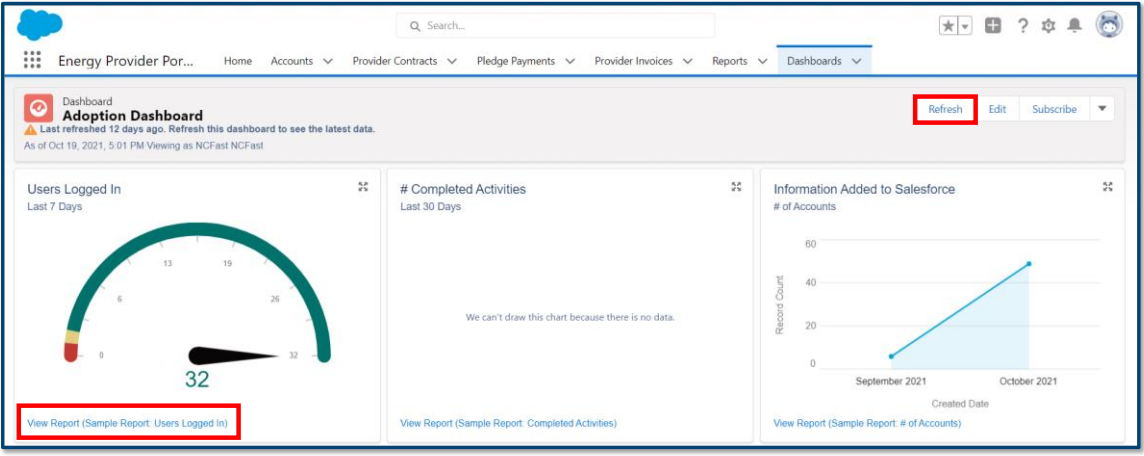

#### <span id="page-30-0"></span>**11. Resolving Errors**

There are some instances in which integration errors occur between the Energy Provider Portal and NC FAST when making edits to a provider's account.

1. Any time an integration sync is successful, users will see a pop-up window letting them know that the data was sent to NC FAST.

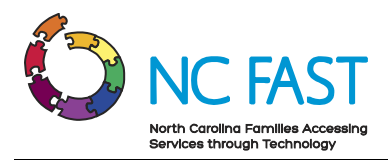

2. The right rail will also indicate the most recent date and time of the integration with NC FAST, as well as whether or not it was successful.

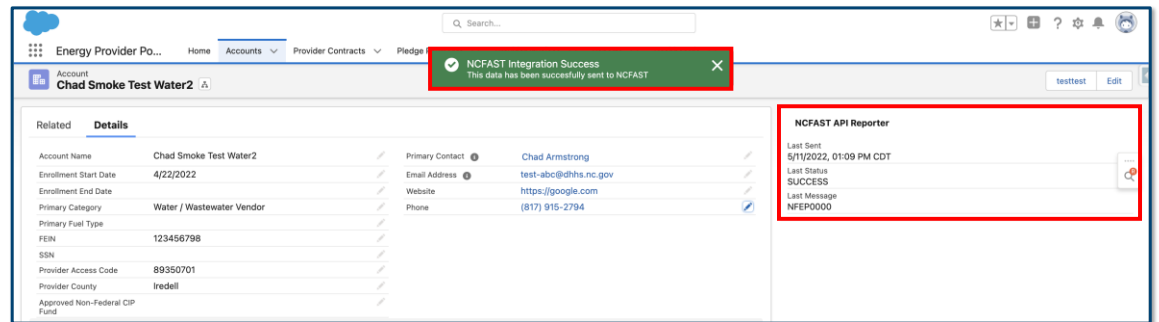

3. If the integration is not successful, the pop-up window will inform users of the failure.

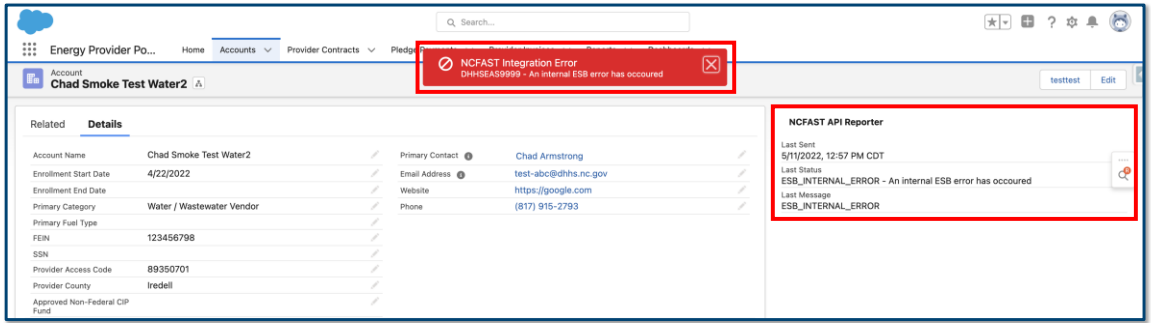

- 4. If the transaction that failed was an enrollment of an account, the account in question will revert to **SUBMITTED** status. Any other value that was changed will be automatically reverted back to its original value.
- 5. To review the history of any account field that has been changed, navigate to the **ACCOUNT HISTORY** section all the way down the screen on the **RELATED** tab of the account record.

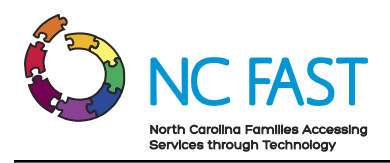

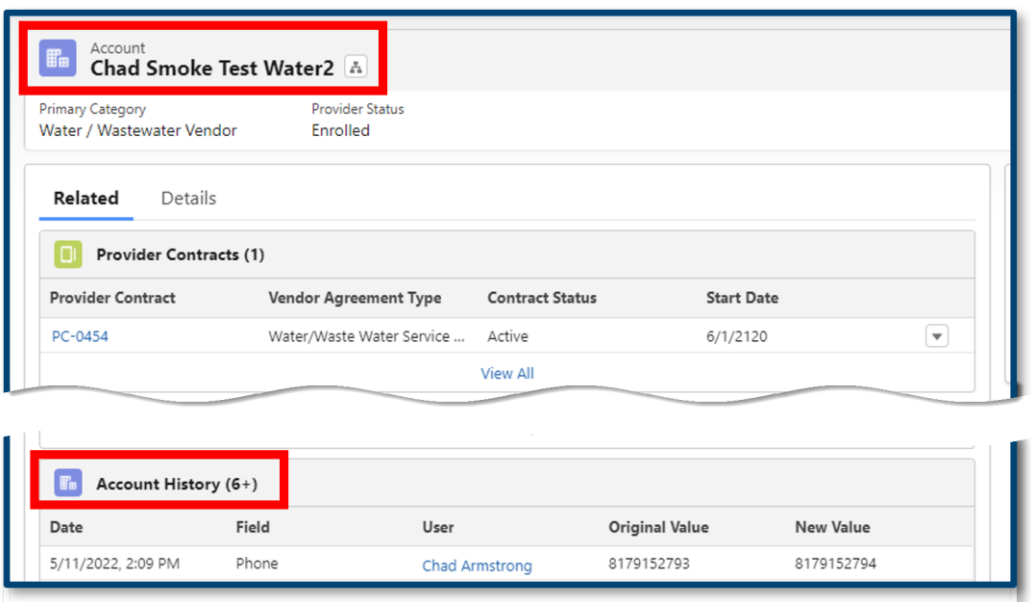

6. The **ACCOUNT HISTORY** will show a log of the date and time of any change to an account field, who changed the field, and what it was changed from and to. This will be useful in instances where a provider is attempting to track an error or verify an update.

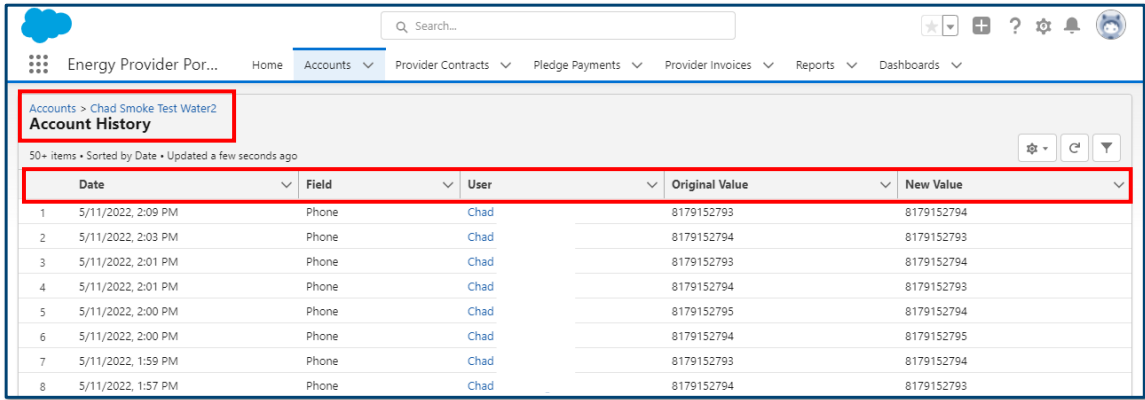

## <span id="page-32-0"></span>**12. Additional Resources & Help**

For more information on how to use the Energy Provider Portal, please review the posted training materials within the Energy Provider Portal.

If you need additional help, please contact the **NC FAST PROVIDER SUPPORT CENTER** at 919- 813-5460 Monday through Friday between 8:00 am ET and 6:00 pm ET.

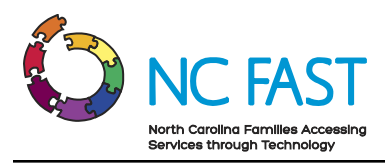

# **Change Log**

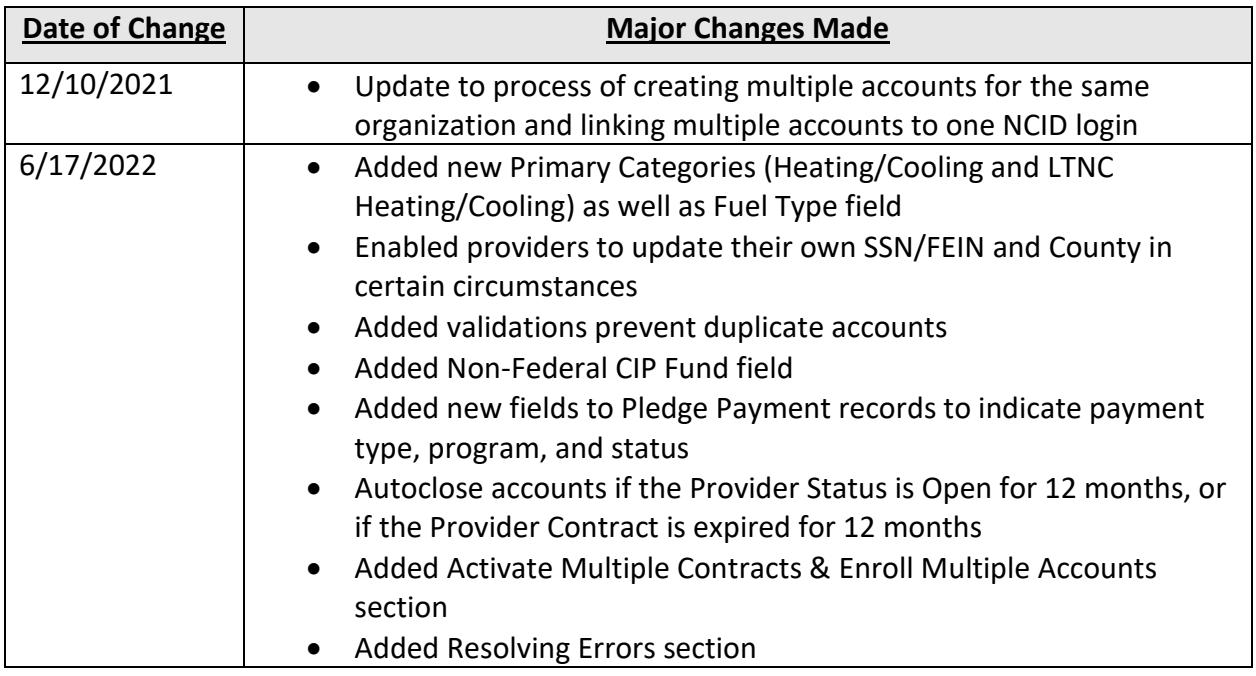